# **Аппарат автоматический для определения пенетрации (упругости) нефтепродуктов ПН-10Б ПН-10К ПН-10Е ПН-10С ПН-10ПЦ ПН-10ГР Руководство по эксплуатации АИФ 2.842.021 РЭ**

## **ПОДСИСТЕМА БЕСПРОВОДНОГО ИНТЕРФЕЙСА**

Подсистема беспроводного интерфейса (далее ПБИ) предназначена для автоматизации работы лаборатории контроля качества нефтепродуктов.

ПБИ реализует следующие функции:

- автоматическая передача на ПК результатов испытаний с аппаратов, находящихся в лаборатории по беспроводному каналу связи (стандарт IEEE 802.15.4/ZigBee);
- надёжное хранение полученной от аппаратов информации в единой базе данных;
- удобное, стандартизованное представление информации пользователю (в табличном, графическом, печатном виде);
- предоставление средств для эффективной работы с результатами испытаний, средств для расчёта точностных характеристик по стандартным методам.

ПБИ обеспечивает связь на расстоянии до 100 м в помещении, все аппараты *ЛинтеЛ*® могут быть объединены в единую сеть.

Аппараты *ЛинтеЛ*® оснащены программно-аппаратными средствами, обеспечивающими работу аппарата с ПБИ**<sup>1</sup>** .

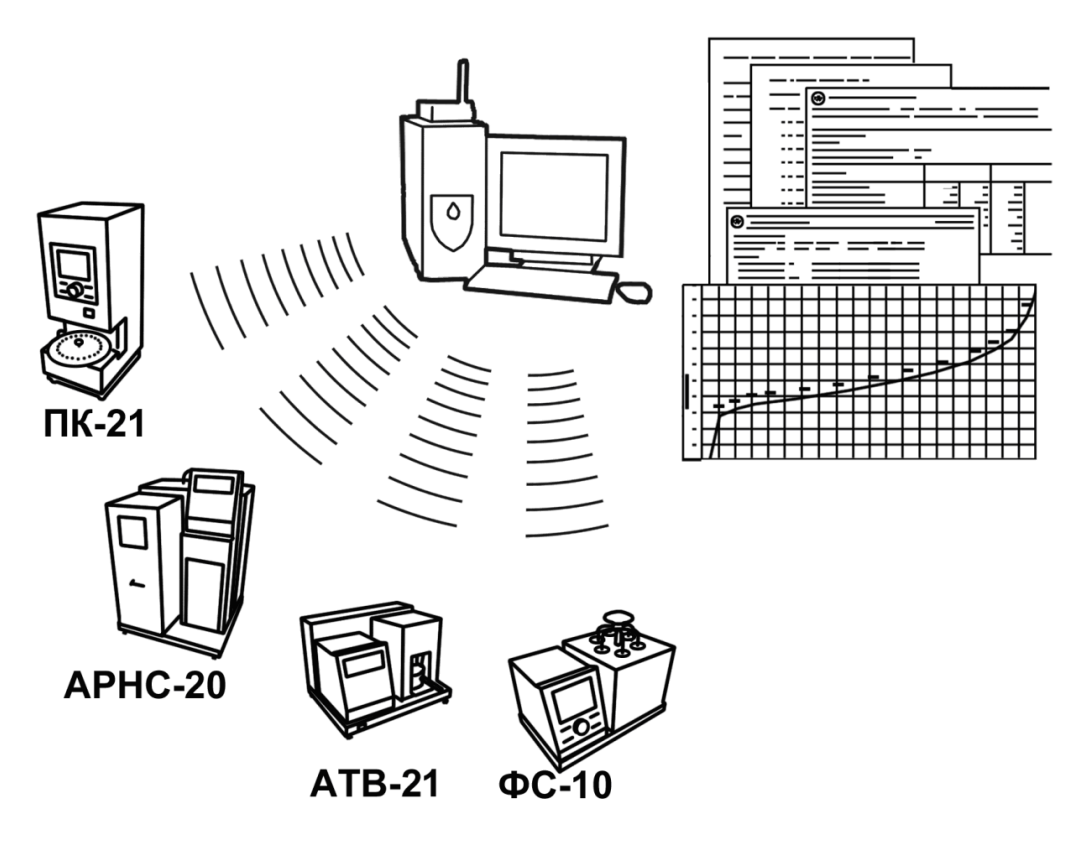

Для работы системы необходимо приобрести и установить радиомодем с USB интерфейсом и программное обеспечение для персонального компьютера. Программное обеспечение включает в себя драйвер радиомодема и программу -ЛИНК.

Результаты испытаний автоматически передаются в базу данных, что упрощает доступ к данным и графикам, позволяет повысить качество работы, а также избавляет от большинства рутинных операций.

#### **Современные аппараты для контроля качества нефтепродуктов**

Благодарим Вас за приобретение и использование ПН-10 – аппарата для определения пенетрации (упругости) нефтепродуктов.

с 1959 г. производит и поставляет аппараты для контроля каче-ства нефтепродуктов в лаборатории заводов, аэропортов, предприятий топливно-энергетического комплекса.

Наши аппараты реализуют СТАНДАРТНЫЕ МЕТОДЫ, прошли метрологическую аттестацию, включены в МИ 2418-97 «Классификация и применение технических средств испытаний нефтепродуктов» и соответствующие ГОСТы как средства реализации методов контроля качества.

В аппаратах предусмотрены специальные решения, позволяющие реализовывать кроме стандартных методов и методы для выполнения исследований, что особенно важно при разработке новых видов продукции. применяет новейшие технологии и компоненты для обеспечения стабильно высокого качества аппаратов, удобства их эксплуатации, с целью сокращения затрат времени на испытания и повышения эффективности Вашей работы.

# **СОДЕРЖАНИЕ**

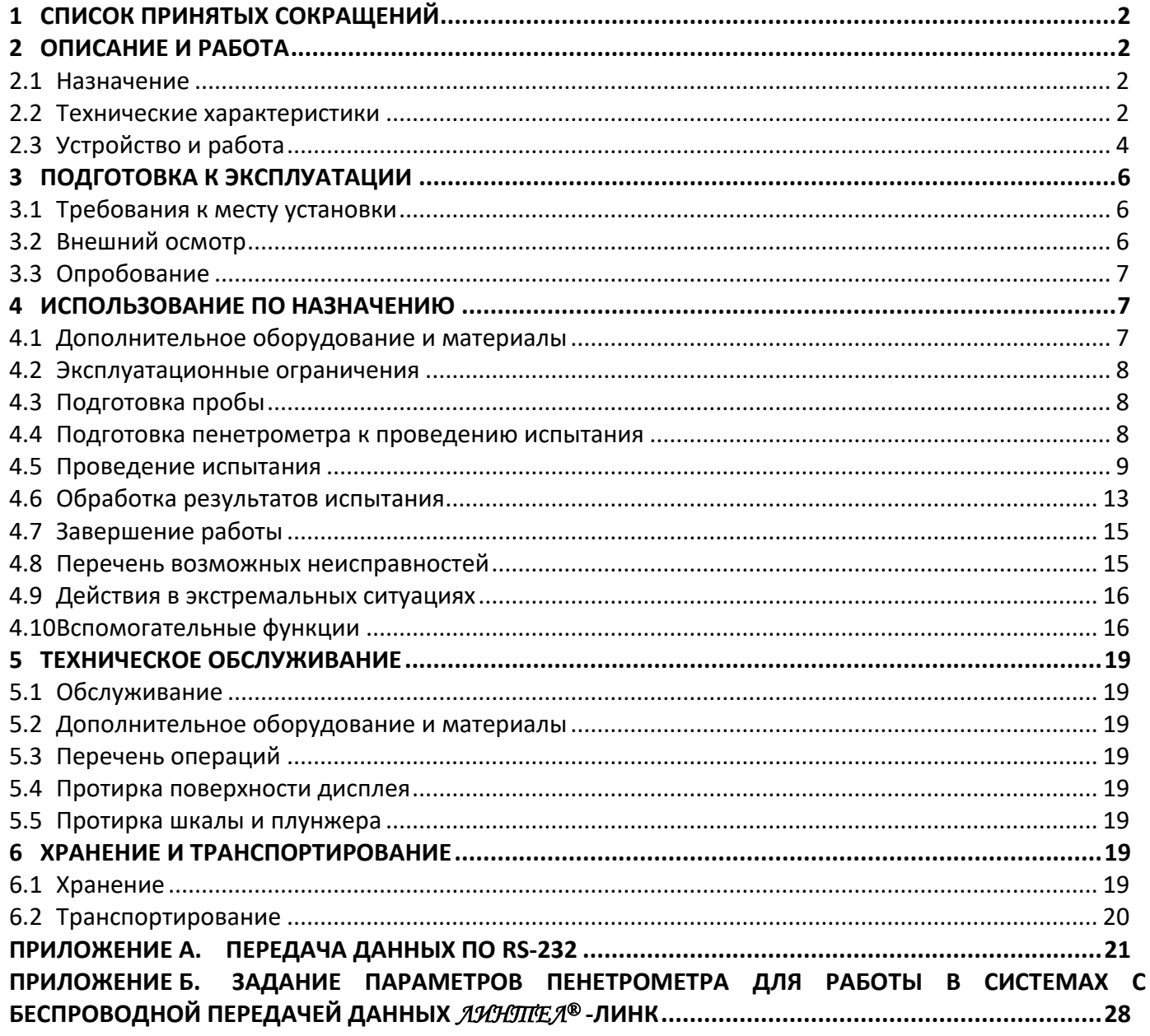

Руководство по эксплуатации содержит сведения о конструкции, принципе действия, характеристиках аппарата ПН-10 и указания, необходимые для его правильной и безопасной экс-плуатации.

# **1 СПИСОК ПРИНЯТЫХ СОКРАЩЕНИЙ**

<span id="page-5-0"></span>Аппарат – пенетрометр ПН-10. ПК – персональный компьютер.

## **2 ОПИСАНИЕ И РАБОТА**

# <span id="page-5-1"></span>**2.1 Назначение**

<span id="page-5-2"></span>2.1.1 Аппарат лабораторный ПН-10 (в дальнейшем пенетрометр) изготовлен согласно ТУ 4215-014-0015785-2012, является испытательным оборудованием настольного типа и предназначен для определения пенетрации (упругости) нефтепродуктов в соответствии со стандартами ГОСТ 33136, ГОСТ 11501, EN 1426, ГОСТ 5346, ГОСТ ISO 2137, ГОСТ 25771, EN 13880-3, ASTM D 5329, ГОСТ 1440.

2.1.2 В зависимости от маркировки пенетрометр имеет свое предназначение (см. таблицу 1). Таблица 1 – Маркировка и предназначение пенетрометров

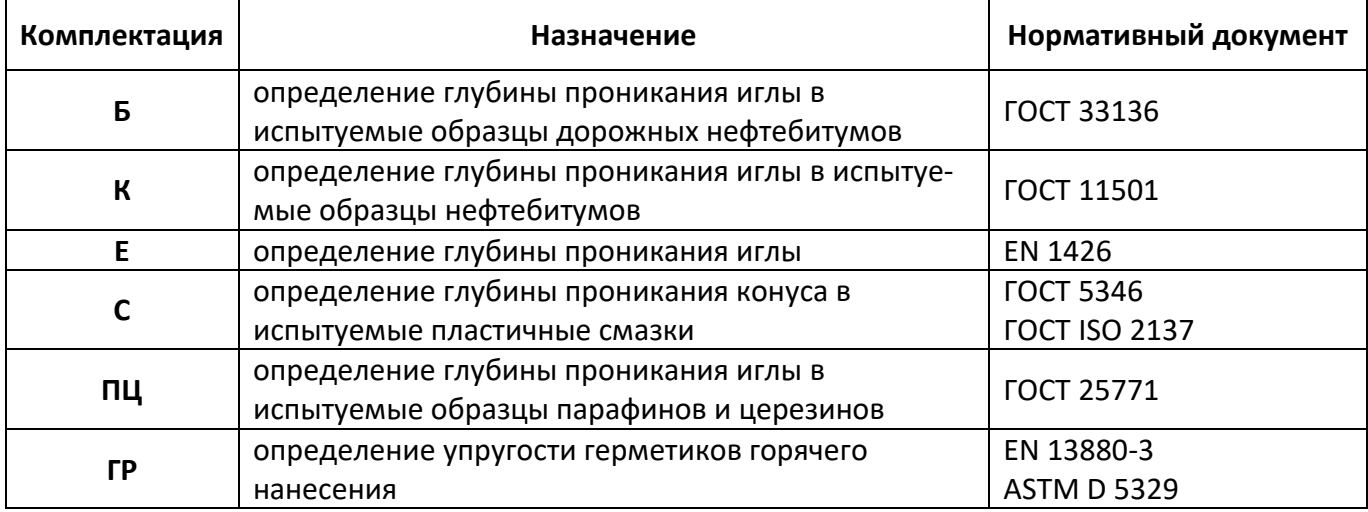

## <span id="page-5-3"></span>**2.2 Технические характеристики**

2.2.1 Эксплуатационные характеристики пенетрометра указаны в таблице 2.

Таблица 2 – Эксплуатационные характеристики

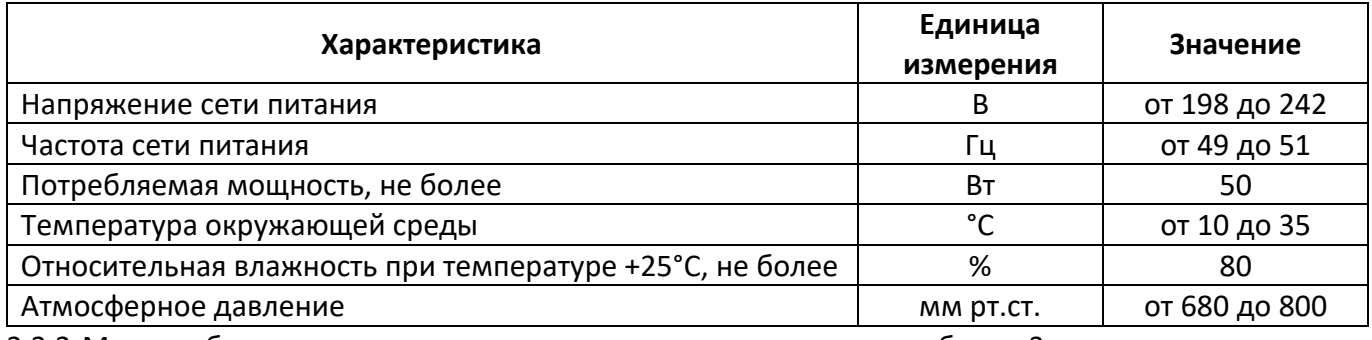

2.2.2 Массо-габаритные характеристики пенетрометра указаны в таблице [3.](#page-5-4)

<span id="page-5-4"></span>Таблица 3 –Массо-габаритные характеристики

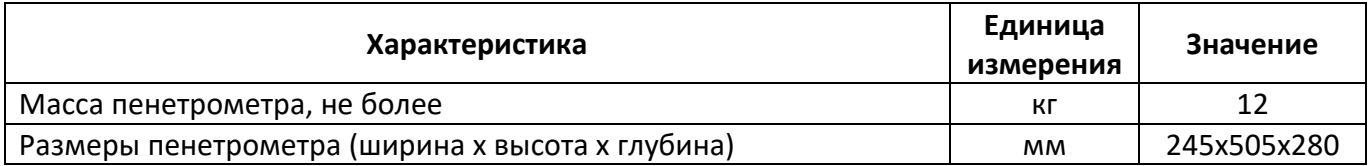

2.2.3 Общие точностные характеристики пенетрометра указаны в таблице [4.](#page-6-0)

#### <span id="page-6-0"></span>Таблица 4 – Точностные характеристики

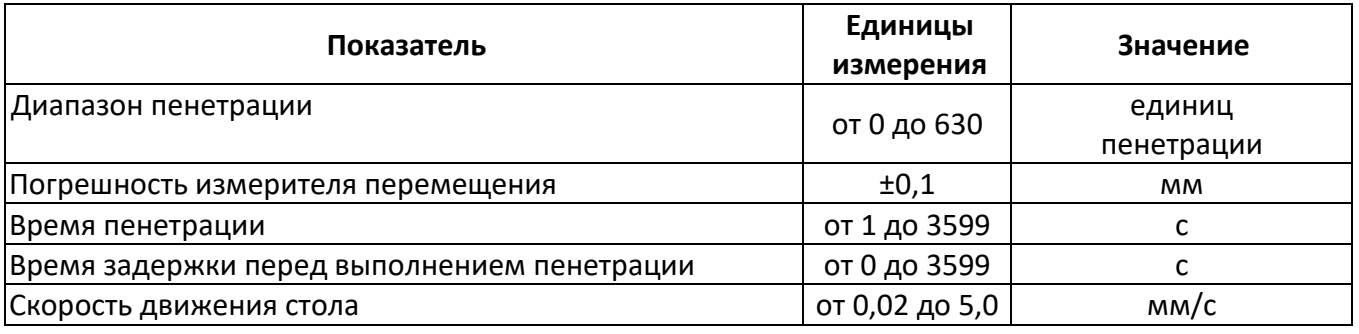

2.2.4 Точностные характеристики пенетрометра с учетом комплектации указаны в таблице 5.

Таблица 5 – Точностные характеристики с учетом комплектации

| Наименование<br>показателя                 | Б                                                  | К                                     | Е          |             | ПЦ                                 | ΓP         |
|--------------------------------------------|----------------------------------------------------|---------------------------------------|------------|-------------|------------------------------------|------------|
| Суммарная<br>масса движущихся<br>частей, г | 100,00±0,15<br>200,00±0,20 200,00±0,20 200,00±0,20 | $ 100,00\pm0,15 100,00\pm0,15 $       |            |             | 150,00±0,10 100,00±0,15 75,00±0,10 |            |
| в том числе масса:                         |                                                    |                                       |            |             |                                    |            |
| - плунжера, г                              | 47,50±0,05                                         | 47,50±0,05                            | 47,50±0,05 | 47,50±0,05  | 47,50±0,05                         | 47,50±0,05 |
| - иглы, г                                  | 2,50±0,05                                          | 2,50±0,05                             | 2,50±0,05  |             | 2,50±0,05                          |            |
| - конуса, г                                |                                                    |                                       |            | 102,50±0,05 |                                    |            |
| - шарикового<br>наконечника, г             |                                                    |                                       |            |             |                                    | 27,50±0,05 |
| - грузов, г                                | 50,00±0,05<br>150,00±0,05                          | 50,00±0,05<br>150,00±0,05 150,00±0,05 | 50,00±0,05 |             | 50,00±0,05                         |            |

2.2.5 Геометрические размеры игл, конусов, шариковых наконечников с учетом допусков соответствуют ГОСТ 1440, ГОСТ 33136 и EN 1426, ГОСТ ISO 2137, ASTM D 5329, EN 13880-3.

2.2.6 Предприятие-изготовитель гарантирует неизменность точностных характеристик, подтвержденных при первичной аттестации после транспортировки.

2.2.7 Пенетрометр обеспечивает:

2.2.7.1 Задание условий испытаний:

- Метода испытания;
- Времени пенетрации с дискретностью 1 с;
- Времени задержки перед выполнением пенетрации с дискретностью 1 с;
- Скорости медленного подъема стола с дискретностью 0,01 мм/с;
- Количества испытаний.

2.2.7.2Отображение на дисплее в режиме ожидания:

- Номера последнего проведенного испытания;
- Метода испытания;
- Заданного количества испытаний;
- Заданного времени пенетрации (кроме методов EN 13880-3, ASTM D 5329);
- Заданного времени задержки (кроме методов EN 13880-3, ASTM D 5329).

2.2.7.3Отображение на дисплее во время испытания:

- Номера последнего проведенного испытания;
- Заданного количества испытаний;
- Метода испытания;
- Времени пенетрации (обратный отсчет);
- Времени задержки (обратный отсчет);
- Текущего значения пенетрации (релаксации).
- 2.2.7.4 Запоминание и просмотр до девяти результатов испытаний:
- Номера испытания;
- Заданного количества испытаний;
- Заданного времени пенетрации;
- Значения пенетрации (упругости);
- Среднего значения пенетрации (упругости).
- 2.2.7.5 Управление движением стола в трех режимах:
- Медленный подъем стола;
- Быстрый подъем стола;
- Быстрое опускание стола.

2.2.7.6 Автоматическую диагностику аппаратуры и выдачу сообщений о неисправностях.

# <span id="page-7-0"></span>**2.3 Устройство и работа**

- 2.3.1 Комплектность поставки
- 1) Пенетрометр ПН-10 АИФ 2.842.021.
- 2) Эксплуатационные документы:
- Руководство по эксплуатации АИФ 2. 842.021 РЭ;
- Паспорт АИФ 2. 842.021 ПС;
- Программа и методика аттестации АИФ 2. 842.021 МА;
- Паспорт на стержни тарировочные АИФ 8.126.131 ПС
- 3) Комплект принадлежностей.
- 2.3.2 Принцип действия

2.3.2.1 Принцип действия пенетрометра основан на измерении глубины погружения иглы (конуса, шарикового наконечника) в пробу испытуемого продукта при определенной температуре испытания и нагрузке в течение определенного времени. Измеренная величина выражается в единицах пенетрации, соответствующих десятым долям миллиметра (0,1 мм) или в процентах (при измерении упругости).

- 2.3.3 Устройство пенетрометра
- 2.3.3.1 Устройство пенетрометра показано на рисунке 1.

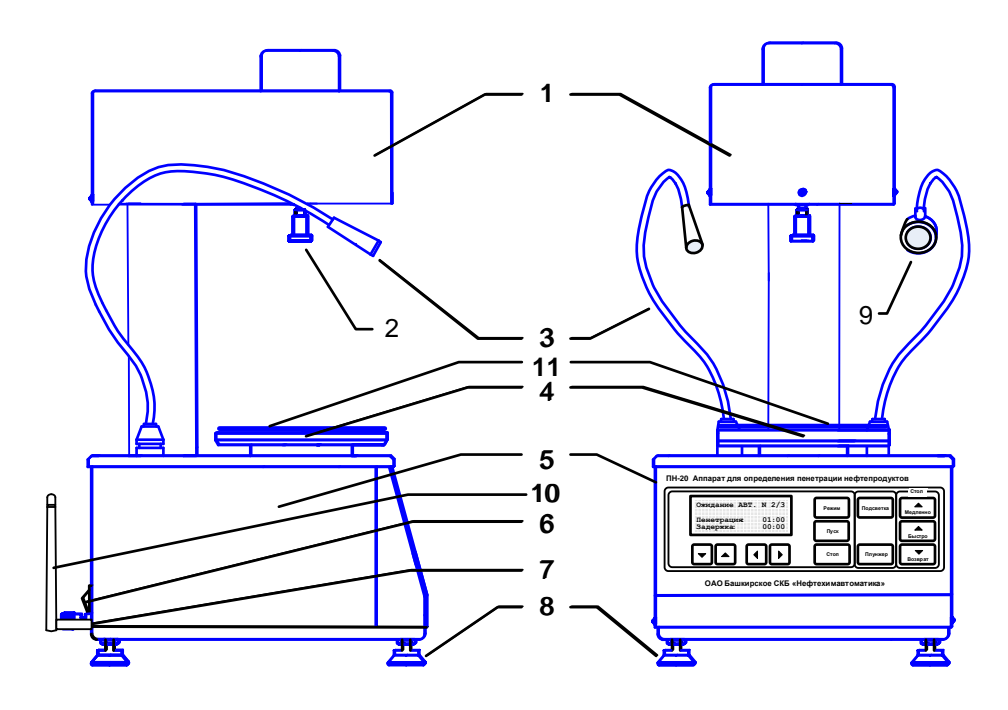

Рисунок 1 – Устройство пенетрометра

<span id="page-7-1"></span>2.3.3.2 Конструктивно пенетрометр включает в себя блок управления (5), и технологический блок (1).

2.3.3.3 В блоке управления расположены платы управления, дисплея, клавиатуры, устройство подъема стола (4) с изоляционной накладкой (11) и блок питания. На задней стенке блока управ-

ления расположены: клемма **«Земля»** (7), тумблер **«Сеть»** (6), антенна (10) и шнур сетевого питания. На поверхности блока управления закреплены на гибких ножках осветитель (3) и лупа (9).

2.3.3.4 В технологическом блоке (1) располагается датчик измерения перемещения плунжера (2) и электромагнит фиксации плунжера.

2.3.3.5 Установка пенетрометра в рабочее вертикальное положение осуществляется при помощи регулируемых ножек (8).

2.3.3.6 Контроль горизонтальности стола пенетрометра осуществляется при помощи стандартного уровня. При проверке уровень устанавливается на рабочем столе (4). Изоляционная накладка при этом должна быть снята.

2.3.3.7 На лицевой панели пенетрометра расположены клавиши управления и жидкокристаллический дисплей (см. рисунок 2).

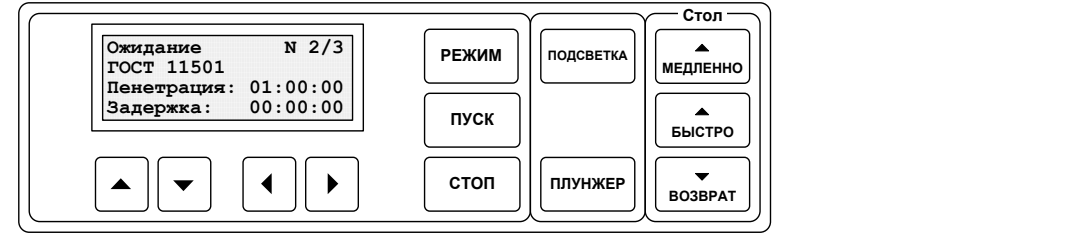

Рисунок 2 – Лицевая панель пенетрометра

#### 2.3.4 Работа пенетрометра

2.3.4.1 Назначение клавиш пенетрометра

2.3.4.1.1 Клавиша «**Подсветка**» служит для включения/выключения осветителя.

2.3.4.1.2 Клавиша «**Плунжер**» служит для отключения устройства фиксации плунжера и используется при подъеме плунжера в исходное положение. При этом исключается излишнее трение направляющей поверхности о шток.

2.3.4.1.3 Клавиша «**Режим**» служит для выбора (ввода) параметров испытаний (метод испытания, время пенетрации, задержка и др.).

2.3.4.1.4 Подвод стола до касания поверхности испытуемой пробы с иглой (конусом, шариковым наконечником) осуществляется с помощью кнопок «**Медленно**», «**Быстро**» и «**Возврат**».

2.3.4.1.5 Клавиша «**Пуск**» служит для запуска испытания. При этом начинается отсчет заданного времени пенетрации, одновременно освобождается фиксатор, и плунжер под собственным весом опускается в испытуемую пробу.

2.3.4.1.6 Клавиша «**Стоп**» служит для отмены испытания или возврата из режима выбора (ввода) параметров испытаний.

2.3.4.2 Наблюдение за моментом касания

2.3.4.2.1 На рисунке 3 показана схема визуального наблюдения за подводом иглы к испытуемой пробе.

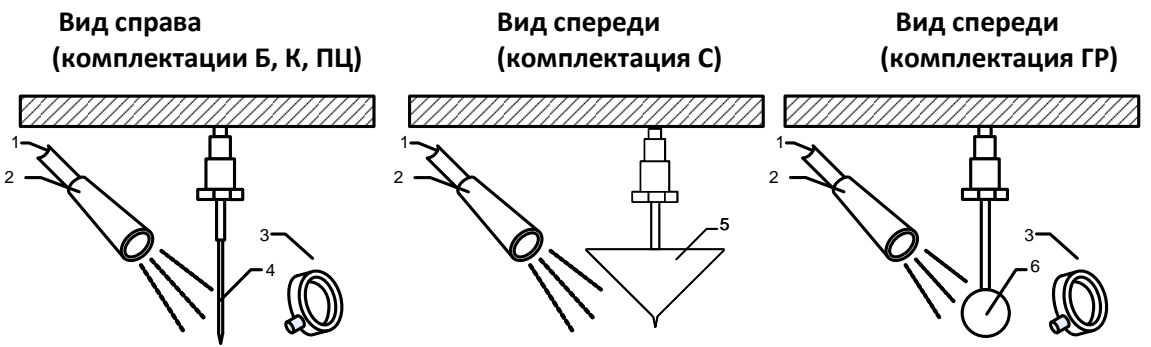

Рисунок 3 – Схема визуального наблюдения за подводом иглы к испытуемой пробе 2.3.4.2.2 При работе с битумами, парафинами и церезинами, изменяя положение осветителя (2) на гибкой ножке (1), регулируют направление светового потока на конец иглы (4). Меняя положение часовой лупы (3), добиваются четкого изображения конца иглы (4) и поверхности пробы.

# *ВНИМАНИЕ*

*Запрещается опускать осветитель (2) в воду.*

2.3.4.2.3 При работе со смазками, изменяя положение осветителя (2) на гибкой ножке (1), регулируют направление светового потока на острие конуса (5). Наблюдение ведется без применения лупы.

2.3.4.2.4 При работе с герметиками, изменяя положение осветителя (2) на гибкой ножке (1), регулируют направление светового потока на конец шарика (6). Меняя положение часовой лупы (3), добиваются четкого изображения шарика (6) и поверхности пробы.

2.3.4.3 Установка груза и иглы (конуса, шарикового наконечника)

2.3.4.3.1 На рисунке 4 показан порядок установки дополнительного груза и иглы (конуса, шарикового наконечника) на плунжер.

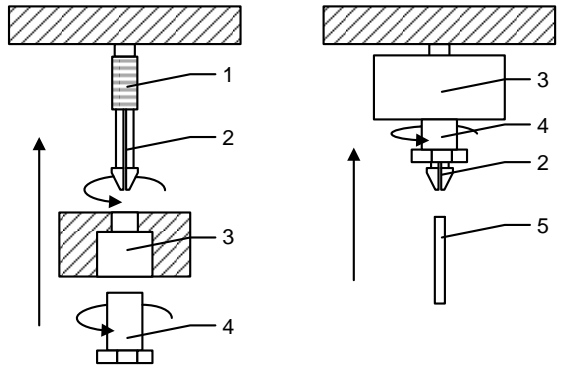

Рисунок 4 **-** Порядок установки дополнительного груза и иглы (конуса, шарикового наконечника)

2.3.4.3.2 Для установки дополнительного груза необходимо отвернуть гайку (4), установить дополнительный груз (3) на резьбовое соединение плунжера (1) в соответствии с рисунком 4. Затем необходимо завернуть гайку (4) на резьбовое соединение плунжера (1) до упора.

2.3.4.3.3 Для установки иглы (конуса, шарикового наконечника) (5) необходимо ослабить цанговый зажим (2) путем поворота гайки (4) против часовой стрелки на 3…4 оборота, установить иглу (конус, шариковый наконечник) (5) в цанговый зажим (2) до упора и завернуть гайку (4) на резьбовое соединение плунжера (1) до упора.

## **3 ПОДГОТОВКА К ЭКСПЛУАТАЦИИ**

## <span id="page-9-1"></span><span id="page-9-0"></span>**3.1 Требования к месту установки**

3.1.1 Конструкция пенетрометра предполагает настольную установку.

3.1.2 Место установки пенетрометра должно исключать воздействие тряски, ударов и вибраций, влияющих на нормальную работу или иметь амортизирующее устройство.

3.1.3 В пенетрометре используется алфавитно-цифровой жидкокристаллический дисплей. При выборе места установки, для увеличения срока службы пенетрометра, постарайтесь исключить попадания прямых солнечных лучей на дисплей.

3.1.4 Клавиатура пенетрометра закрыта герметичной полимерной пленкой, на которую нанесены изображения клавиш. В случае загрязнения клавиатуры, ее можно протереть, используя тампон, смоченный мыльным раствором, спиртом или нефрасом, в зависимости от характера и степени загрязнения.

3.1.5 При использовании программ - Линк<sup>1</sup> необходимо установить на пенетрометр ан-тенну<sup>1</sup> (см. рисунок 1, страница [4](#page-7-1)) и плату<sup>1</sup> устройства беспроводной связи. Установка антенны производится в гнездо на задней панели пенетрометра.

## <span id="page-9-2"></span>**3.2 Внешний осмотр**

<sup>1</sup> Поставляется по отдельному заказу.

Перед началом эксплуатации пенетромтра:

- 1) освободить пенетрометр от упаковки;
- 2) проверить комплектность поставки;
- 3) выполнить внешний осмотр пенетрометра на наличие повреждений;
- 4) проверить наличие сопроводительной документации.

На все дефекты составляется соответствующий акт.

## <span id="page-10-0"></span>**3.3 Опробование**

#### *ВНИМАНИЕ*

*После внесения в отапливаемое помещение из зоны с температурой ниже 10°С, выдержать пенетрометр в упаковке не менее 4 ч.*

3.3.1 Подключить пенетрометр к сети и включить тумблером «**Сеть**».

3.3.2 После включения питания пенетрометр начинает проводить самодиагностику. На дисплей выводится информация, приведенная на рисунке 5.

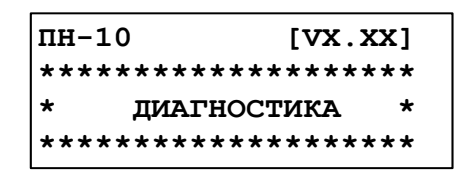

где **X.XX** – номер версии программного обеспечения.

Рисунок 5

3.3.3 После завершения самодиагностики, в течение 6 – 10 секунд на дисплее отображается название пенетрометра и информационная заставка. Если рабочий стол не находится в нижнем положении, автоматически включается двигатель и выполняется возврат стола.

3.3.4 Если в процессе самодиагностики пенетрометр обнаружил неисправность, то на дисплей выдается соответствующее сообщение (см. п. [4.8.1](#page-18-2) настоящего РЭ). В этом случае нормальная работа пенетрометра невозможна до устранения неисправности.

3.3.5 Далее пенетрометр переходит в режим ожидания.

## **4 ИСПОЛЬЗОВАНИЕ ПО НАЗНАЧЕНИЮ**

#### <span id="page-10-2"></span><span id="page-10-1"></span>**4.1 Дополнительное оборудование и материалы**

4.1.1 Оборудование, материалы и методика подготовки проб указаны в стандарте, в соответствии с которым выполняется испытание.

4.1.2 Полный перечень материалов, необходимых при испытании нефтепродуктов, и порядок подготовки к испытаниям описаны в соответствующих пунктах нормативных документов, указанных в таблице 6, страница [7.](#page-10-3)

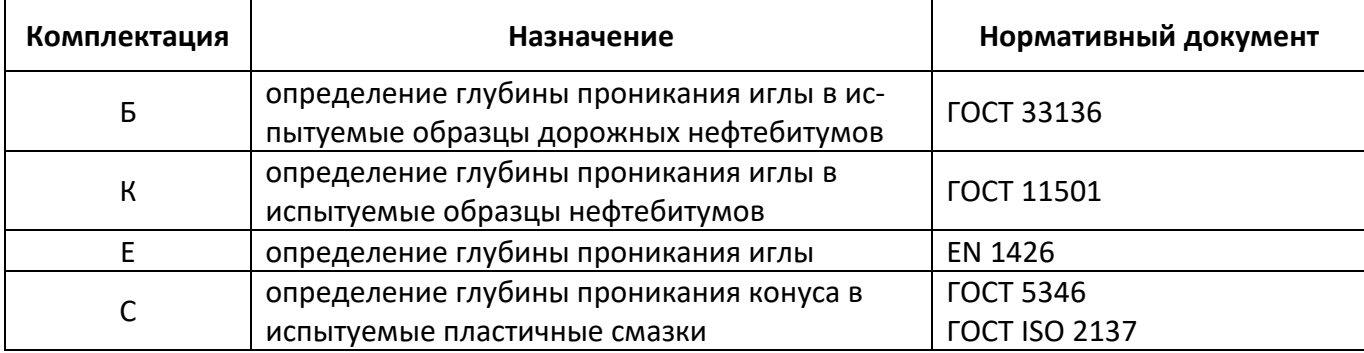

<span id="page-10-3"></span>Таблица 6

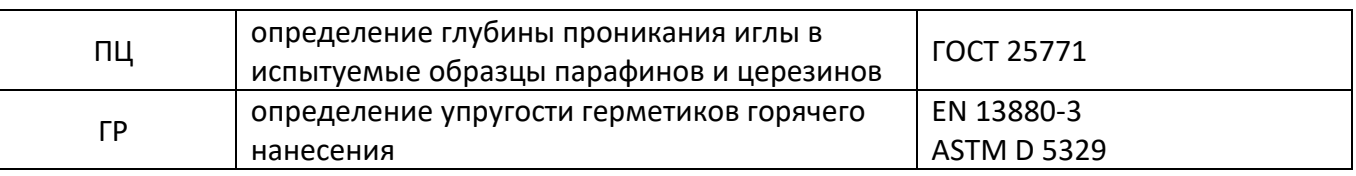

## <span id="page-11-0"></span>**4.2 Эксплуатационные ограничения**

- 1) при подключении пенетрометра в сеть ~220 В 50 Гц необходимо использовать розетку, соответствующую общеевропейскому стандарту (с наличием клеммы заземления);
- 2) клемма «**Земля**» на задней панели пенетрометра (см. рисунок 1, страница [4](#page-7-1)) должна быть подключена к внешней заземляющей шине, не связанной с силовым оборудованием;
- 3) запрещается производить техническое обслуживание пенетрометра, включенного в сеть;
- 4) при работе с пенетрометром обслуживающий персонал должен выполнять правила техники безопасности при работе с электрическими установками с напряжением до 1000 В;
- 5) обслуживающий персонал должен:
	- пройти обучение для работы с пенетрометром и получить допуск;
	- знать принцип действия пенетрометра;
	- знать правила безопасного обслуживания;
	- знать порядок действий при возникновении сбоя;
- 6) лица, допущенные к работе с пенетрометром, должны иметь подготовку по технике безопасности при работе с устройствами подобного типа.

#### <span id="page-11-1"></span>**4.3 Подготовка пробы**

4.3.1 Подготовка образцов выполняется согласно требованиям стандарта на заданный метод испытания.

## <span id="page-11-2"></span>**4.4 Подготовка пенетрометра к проведению испытания**

4.4.1 Все детали пенетрометра, соприкасающиеся с нефтепродуктами, промыть спиртом или спирто-бензиновой смесью.

4.4.2 Включение пенетрометра согласно п.[3.3](#page-10-0) настоящего РЭ.

4.4.3 Подготовка к работе с ТКС-20

4.4.3.1 Термокриостат ТКС-20 рекомендуется использовать при проведении испытаний нефтяных битумов, парафинов и церезинов. ТКС-20 обеспечит поддержание температуры в термостате пенетрометра с точностью ±0,1°С в соответствии с ГОСТ 11501, ГОСТ 33136, EN 1426 и ГОСТ 25771.

4.4.3.2 Подготовить ТКС-20 к работе в соответствии с руководством по эксплуатации АИФ 2.998.004 РЭ.

4.4.3.3 Установить на рабочий стол пенетрометра изоляционную накладку (11) (см. рисунок 1, страница [4](#page-7-1)) из комплекта принадлежностей.

4.4.3.4 Установить баню пенетрометра на рабочий стол (4) (см. рисунок 1, страница [4\)](#page-7-1).

4.4.3.5 Установить в баню перфорированную подставку.

4.4.3.6 Заполнить баню пенетрометра водой. При работе с температурами от 0 до плюс 5°С, рекомендуется использовать 10% водный раствор хлористого натрия (поваренной соли), для понижения температуры замерзания воды.

4.4.3.7 Присоединить ТКС-20 к бане пенетрометра (1) (см. рисунок 6) с помощью медицинских трубок (6) диаметром 12 мм (поставляются в комплекте с ТКС-20).

4.4.3.8 Установить внешний датчик температуры ТКС-20 (8) и образцовый термометр ТЦМ 9410/М2 с датчиком ТТЦ01-180 (9) в соответствующие отверстия бани (3) и (4). Измерители температуры погружать до уровня, отмеченного пунктирной линией (см. рисунки 6, 7).

4.4.3.9 Развернуть баню пенетрометра таким образом, чтобы подводящие трубки и термометр не мешали обзору и доступу к лицевой панели пенетрометра.

4.4.3.10 Включить ТКС-20 тумблером **СЕТЬ**, включить режим внешнего термостатирования и задать температуру испытания.

4.4.3.11 При достижении температуры испытания (определяется по показанию образцового термометра), пенетрометр готов к проведению испытаний.

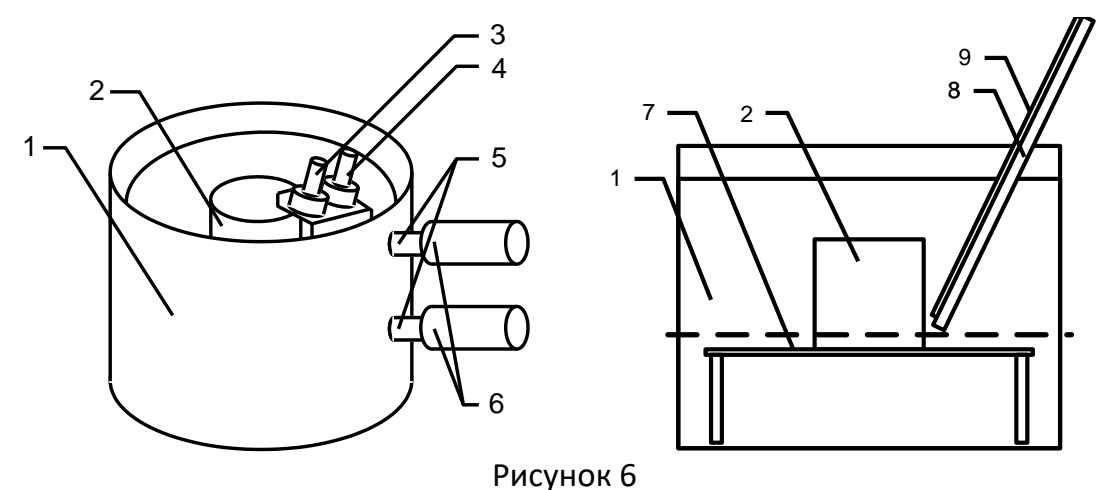

#### 4.4.4 Установка чашки в баню

4.4.4.1 В зависимости от высоты используемой чашки и выбранного стандарта, чашку устанавливают на перфорированную подставку в соответствии с рисунком 7.

4.4.4.2 Измерители температуры погружать до уровня, отмеченного пунктирной линией (см. рисунки 6, 7).

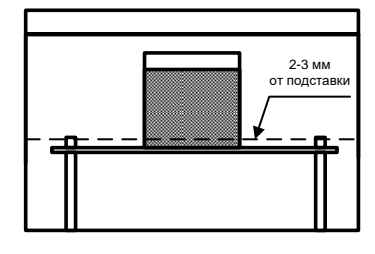

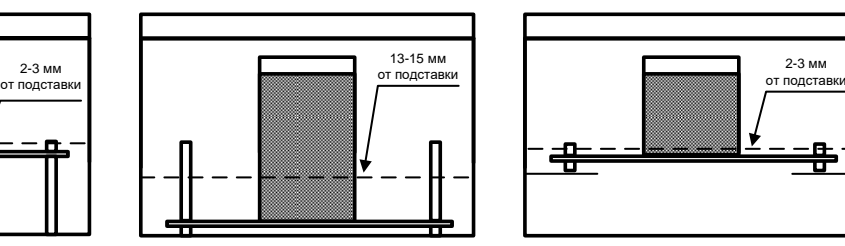

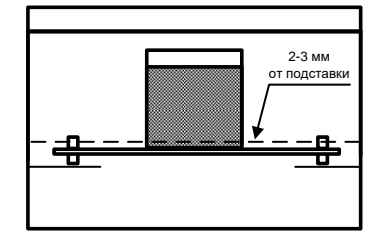

**Установка чашки высотой 35 мм в баню (ГОСТ 11501, EN 1426)**

**Установка чашки высотой 60 мм в баню (ГОСТ 11501, EN 1426)**

**Установка чашки высотой 35 мм в баню (ГОСТ 33136)**

Рисунок 7

#### <span id="page-12-0"></span>**4.5 Проведение испытания**

4.5.1 Задание условий испытания

<span id="page-12-2"></span>4.5.1.1 Выбор метода испытания

4.5.1.1.1 В режиме ожидания выбрать пункт меню «**Режим**» → «**Условия испытания**» → «**Метод испытания**» и нажать клавишу «**Пуск**». Пенетрометр переходит в режим выбора соответствующего стандарта (см. рисунок 8, страница [9\)](#page-12-1).

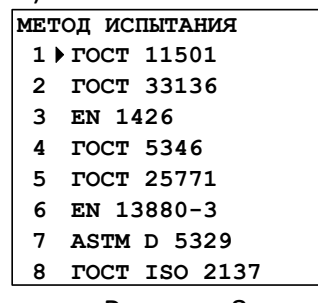

#### Рисунок 8

<span id="page-12-1"></span>4.5.1.1.2 Список, выводимый на дисплей, состоит из нумерованных строк с наименованием стандартов на метод испытания.

4.5.1.1.3 При выборе методов испытания **EN 13880-3** (выбрать пункт меню «**Режим**» → «**Условия испытания**» → «**Метод испытания**» → «**6 EN 13880-3**» и нажать клавишу «**Пуск**») или **ASTM D**

**5329** (выбрать пункт меню «**Режим**» → «**Условия испытания**» → «**Метод испытания**» → «**7 ASTM D 5329**» и нажать клавишу «**Пуск**») будет выполняться определение упругости герметиков.

4.5.1.1.4 При выборе остальных методов будет выполняться определение пенетрации нефтепродуктов.

4.5.1.1.5 Указание метода испытания необходимо для формирования отчетов в системах *Линтел®*- Линк $^1$ .

<span id="page-13-0"></span>4.5.1.2 Выбор времени пенетрации

4.5.1.2.1 В режиме ожидания выбрать пункт меню «**Режим**» → «**Условия испытания**» → «**Время пенетрации**» и нажать клавишу «**Пуск**». Пенетрометр переходит в режим выбора (ввода) времени пенетрации.

4.5.1.2.2 Список, выводимый на дисплей, состоит из пяти нумерованных строк с возможными вариантами времени пенетрации (см. рисунок 9).

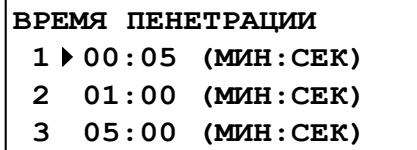

где **XX:XX** – время пенетрации (минуты:секунды).

# Рисунок 9

4.5.1.2.3 Выбор необходимого времени пенетрации осуществляется при помощи клавиш «▲», «▼». Символ «►» указывает на выбранную строку. Нужно выбрать необходимое значение и нажать клавишу «**Пуск**».

4.5.1.2.4 Если необходимо изменить время пенетрации, выберите нужную строку и нажмите клавишу «**Режим**». При этом пенетрометр переходит в режим ввода времени пенетрации.

4.5.1.2.5 Курсор « » указывает на редактируемый символ.

4.5.1.2.6 Клавиши «◀», «▶» служат для выбора позиции, подлежащей редактированию. Клавиши «▲», «▼» для изменения значения в текущей позиции.

4.5.1.2.7 После ввода времени пенетрации необходимо нажать клавишу «**Пуск**» для записи введенного значения.

4.5.1.2.8 При нажатии клавиши «**Стоп**» пенетрометр возвращается в режим выбора (ввода) времени пенетрации без запоминания введенного значения.

4.5.1.2.9 Если было введено недопустимое значение, то после нажатия клавиши «**Пуск**» прозвучит предупреждающий звуковой сигнал и возврат в режим ввода времени пенетрации. Допустимый диапазон вводимого времени пенетрации 00:01…59:59 (минут:секунд).

4.5.1.2.10Данный пункт меню не отображается, если выбран метод испытания **EN 13880-3** или **ASTM D 5329**.

## <span id="page-13-1"></span>4.5.1.3 Выбор времени задержки

4.5.1.3.1 Поскольку при испытаниях образцов битума (парафинов, церезинов), температура испытания должна поддерживаться с точностью ±0,1°С (в соответствии с ГОСТ 11501, ГОСТ 33136, EN 1426 и ГОСТ 25771), предусмотрен ввод времени задержки, необходимой для стабилизации температуры в сосуде после помещения в него пробы с испытуемым продуктом. Время задержки определяется экспериментально по показаниям термометра.

4.5.1.3.2 В режиме ожидания выбрать пункт меню «**Режим**» → «**Условия испытания**» → «**Время задержки**» и нажать клавишу «**Пуск**». Пенетрометр переходит в режим выбора (ввода) времени задержки. На дисплее отображается информация, приведенная на рисунке 10.

<sup>1</sup> Поставляется по отдельному заказу.

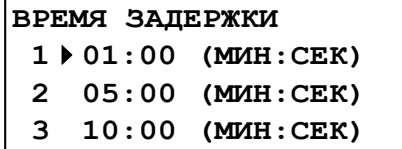

где **XX:XX** – время задержки (минуты:секунды).

Рисунок 10

4.5.1.3.3 Выбор необходимого времени задержки осуществляется при помощи клавиш «▲», «▼». Символ «►» указывает на выбранную строку. Нужно выбрать необходимое значение и нажать клавишу «**Пуск**».

4.5.1.3.4 Если необходимо изменить время задержки, выберите нужную строку и нажмите клавишу «**Режим**». При этом пенетрометр переходит в режим ввода времени задержки.

4.5.1.3.5 Курсор «\_» указывает на редактируемый символ.

4.5.1.3.6 Клавиши «◄», «►» служат для выбора позиции, подлежащей редактированию. Клавиши «▲», «▼» для изменения значения в текущей позиции.

4.5.1.3.7 После ввода времени задержки необходимо нажать клавишу «**Пуск**» для записи введенного значения.

4.5.1.3.8 При нажатии клавиши «**Стоп**» пенетрометр возвращается в режим выбора (ввода) времени задержки без запоминания введенного значения.

4.5.1.3.9 Если было введено недопустимое значение, то после нажатия клавиши «Пуск» прозвучит предупреждающий звуковой сигнал и возврат в режим ввода времени задержки. Допустимый диапазон вводимого времени задержки 00:00…59:59.

4.5.1.3.10Данный пункт меню не отображается, если выбран метод испытания **EN 13880-3** или **ASTM D 5329**.

4.5.2 Запуск испытания

4.5.2.1 После включения пенетрометра и перехода в режим ожидания на дисплей выводится ин-<br>формация, приведенная на рисунке 11.<br>**Ожидание М О/3** формация, приведенная на рисунке 11.

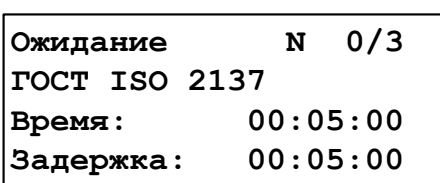

Рисунок 11

На дисплее отображается:

- Номер испытания / заданное количество испытаний;
- Метод испытания;
- Заданное время пенетрации (минуты:секунды:00);
- Заданное время задержки (минуты:секунды:00).

4.5.2.2 Для методов испытания EN 13880-3 и ASTM D 5329 время и задержка не отображаются.

4.5.2.3 При проведении испытаний битумов, парафинов или церезинов установить на плунжер дополнительный груз, требуемый в соответствии с условиями испытания.

4.5.2.4 При проведении испытаний герметиков установить на стол пенетрометра цилиндрическую подставку АИФ 8.120.504.

4.5.2.5 Установить в плунжер иглу (конус, шариковый наконечник) и отрегулировать положение лупы и осветителя на четкую видимость рабочего конца иглы (конуса, шарикового наконечника).

4.5.2.6 Убедиться, что установлен необходимый метод испытания (вторая строка сверху), либо выбрать другое значение (см. п.[4.5.1.1](#page-12-2) настоящего РЭ).

4.5.2.7 Убедиться, что установлено необходимое время пенетрации (третья строка сверху), либо выбрать другое значение (см. п.[4.5.1.2](#page-13-0) настоящего РЭ).

4.5.2.8 Убедиться, что установлено необходимое время задержки (четвертая строка сверху), либо выбрать другое значение (см. п.[4.5.1.3](#page-13-1) настоящего РЭ). Если задержка не требуется, необходимо выбрать (ввести) значение **00:00**.

4.5.2.9 Установить на стол (подставку) подготовленную пробу. Включить осветитель с помощью клавиши «**Подсветка**». С помощью клавиш управления подъемом стола (сначала «**Быстро**», затем «**Медленно**») поднять стол до касания иглой (конусом, шариковым наконечником) поверхности пробы. Точность касания определять визуально при помощи лупы и осветителя.

4.5.2.10 Нажать клавишу «**Пуск**».

4.5.2.11 При проведении испытания по методам EN 13880-3 или ASTM D 5329 на дисплее отра-<br>жается информация, приведенная на рисунке 12.<br>**Испытание М N 1/3** жается информация, приведенная на рисунке 12.

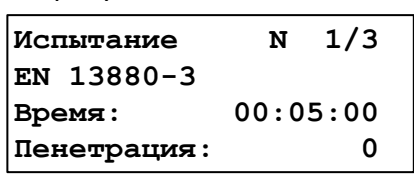

Рисунок 12

4.5.2.12 Начинается отсчет времени пенетрации и плунжер с шариковым наконечником погружается в испытуемую пробу в течении 5 секунд.

4.5.2.13 Затем столик поднимается вверх до упора и погружает шариковый наконечник в образец на глубину 10 мм. После этого выполняется задержка в течении 5 секунд. На дисплее отража-<br>ется информация, приведенная на рисунке 13.<br>**Испытание М. Р. Р. 1/3** ется информация, приведенная на рисунке 13.

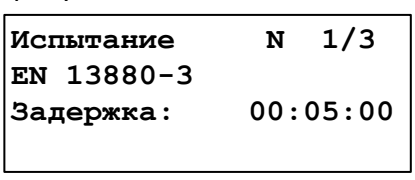

## Рисунок 13

4.5.2.14 Далее столик опускается вниз на 10 мм и в течении 20 секунд происходит релаксация. На<br>дисплее отражается информация, приведенная на рисунке 14.<br>**Испытание М и 1/3** дисплее отражается информация, приведенная на рисунке 14.

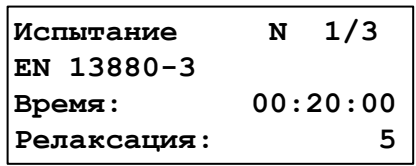

Рисунок 14

4.5.2.15 По истечении 20 секунд плунжер автоматически фиксируется, раздается звуковой сигнал и на дисплей выводится результат последнего испытания (см. рисунок 15, страница [12\)](#page-15-0).<br> **Pesynbtate M 1/3**<br> **Pesynbtate M 1/3** 

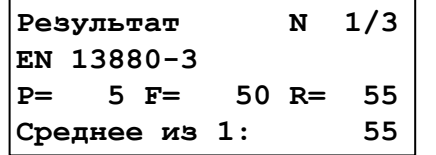

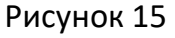

<span id="page-15-0"></span>4.5.2.16 При проведении испытания по другим методам начинается обратный отсчет времени задержки (если заданное время задержки отлично от нуля). На дисплее отражается информация, приведенная на рисунке 16.

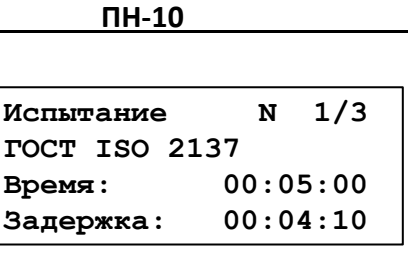

Рисунок 16

4.5.2.17 Если заданное время задержки нулевое, либо отсчет времени задержки закончился, автоматически отключается фиксатор плунжера, начинается отсчет времени пенетрации и плунжер с иглой (конусом) начинает погружаться в испытуемую пробу. На дисплее отражается информация,<br>приведенная на рисунке 17.<br>**Испытание Милим N 1/3** приведенная на рисунке 17.

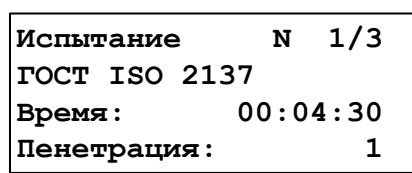

Рисунок 17

4.5.2.18 По истечении заданного времени пенетрации плунжер автоматически фиксируется, раздается звуковой сигнал и на дисплей выводится результат последнего испытания (см. рисунок 18). **Результат N 1/3**

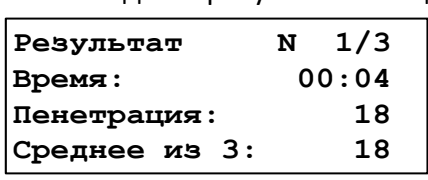

Рисунок 18

4.5.2.19 Для возврата в режим ожидания необходимо нажать клавишу «**Стоп**».

4.5.2.20 Придерживая чашку с пробой, нажать клавишу «**Возврат**» для возврата стола с пробой в нижнее исходное положение.

4.5.2.21 Отмыть иглу (конус, шариковый наконечник) растворителем и насухо вытереть в направлении острия.

4.5.2.22 Поднять плунжер вверх до упора при нажатой клавише «**Плунжер**».

#### *ВНИМАНИЕ*

*Перед нажатием клавиши необходимо придержать плунжер рукой для предупреждения его падения после освобождения фиксатора.*

4.5.2.23 Отпустить клавишу «**Плунжер**» и опустить плунжер вниз до фиксации.

#### <span id="page-16-0"></span>**4.6 Обработка результатов испытания**

4.6.1 Просмотр результатов испытаний

4.6.1.1 В режиме ожидания выбрать пункт меню «**Режим**» → «**Результаты**» → «**Просмотр**» и нажать клавишу «**Пуск**» либо нажать клавишу «▲» или «▼». На дисплей выводится результат последнего проведенного испытания.

4.6.1.2 Для испытаний, проведенных по ГОСТ 11501, ГОСТ 33136, ГОСТ ISO 2137, EN 1426, ГОСТ 5346 и ГОСТ 25771 на дисплее отображается информация, приведенная на рисунке 19.

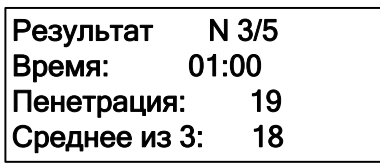

Рисунок 19

Номер испытания / заданное количество испытаний;

- Время пенетрации (минуты:секунды);
- Значение пенетрации;
- Среднее значение пенетрации проведенных испытаний.

4.6.1.3 Для испытаний, проведенных по EN 13880-3 и ASTM D 5329 на дисплее отображается ин-<br>формация, приведенная на рисунке 20.<br>**Pesyльтат M 3/5** формация, приведенная на рисунке 20.

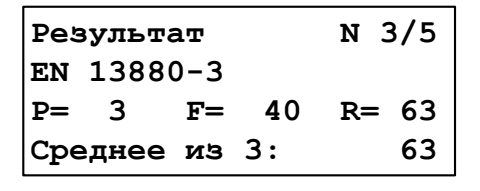

#### Рисунок 20

- Номер испытания / заданное количество испытаний;
- Наименование стандарта;
- P начальное значение пернетрации (1 единица = 0,1мм);
- $-$  F конечое значение пернетрации (1 единица = 0,1мм);
- $-$  R значение упругости в %;
- Среднее значение упругости проведенных испытаний.

4.6.1.4 Пенетрометр сохраняет в памяти результаты заданного количества испытаний. После проведения очередного испытания рассчитывается среднее значение пенетрации с учетом предшествующих испытаний. При проведении испытания, номер которого больше заданного, счетчик испытаний сбрасывается, и результаты очередного испытания записываются под номером 1.

4.6.1.5 С помощью клавиш «▲», «▼» осуществляется перебор номеров испытаний.

4.6.1.6 При нажатии клавиши «**Стоп**» происходит возврат в режим ожидания.

4.6.2 Задание количества испытаний

4.6.2.1 В режиме ожидания выбрать пункт меню «**Режим**» → «**Результаты**» → «**Количество**» и нажать клавишу «**Режим**».

4.6.2.2 При этом пенетрометр переходит в режим ввода количества испытаний. С помощью клавиш «▲», «▼» необходимо ввести количество испытаний (см. рисунок 21).

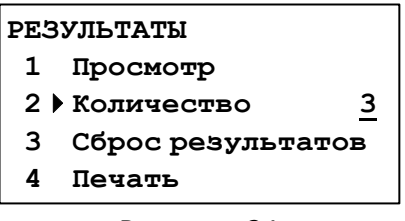

Рисунок 21

4.6.2.3 Для запоминания количества испытаний необходимо нажать клавишу «**Пуск**».

4.6.2.4 При нажатии клавиши «**Стоп**» происходит отмена ввода количества испытаний.

4.6.3 Удаление результатов испытаний

4.6.3.1 В режиме ожидания выбрать пункт меню «**Режим**» → «**Результаты**» → «**Сброс результатов**» и нажать клавишу «**Пуск**». На дисплее отображается информация, приведенная на рисунке 22, страница [14.](#page-17-0)

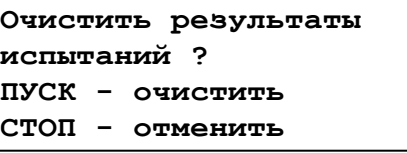

#### Рисунок 22

<span id="page-17-0"></span>Данный режим позволяет удалить результаты испытаний, проведенные на пенетрометре и начать нумерацию испытаний с номера 1.

# *ВНИМАНИЕ*

*Удаление результатов выполняется автоматически при смене метода испытания, времени пенетрации, номера продукта, номера лаборанта и количества испытаний.*

4.6.3.2 Для очистки результатов испытаний нажмите клавишу «**Пуск**».

4.6.3.3 При нажатии клавиши «**Стоп**» происходит возврат в режим ожидания без очистки результатов испытаний.

4.6.4 Печать результатов испытаний

4.6.4.1 Запустить на персональном компьютере программу – терминал (см. [ПРИЛОЖЕНИЕ А,](#page-24-0) страница [21\)](#page-24-0).

4.6.4.2 В режиме ожидания выбрать пункт меню **«Режим» → «Результаты» → «Печать»** и нажать клавишу **«Пуск»**. При этом в порт RS-232 будут выведены все результаты испытаний.

#### <span id="page-18-0"></span>**4.7 Завершение работы**

4.7.1 Выключить петнетрометр нажатием тумблера **«Сеть»**. Отключить пенетрометр от сети.

#### <span id="page-18-1"></span>**4.8 Перечень возможных неисправностей**

<span id="page-18-2"></span>4.8.1 Сообщения о неисправностях

4.8.1.1 В данном разделе указаны сообщения (см. таблицу 7), появляющиеся, если дальнейшая эксплуатация пенетрометра невозможна - необходимо выключить пенетрометр, выдержав паузу для последующего включения не менее 5 минут.

4.8.1.2 При повторном появлении сообщения рекомендуется обратиться на предприятиеизготовитель.

#### Таблица 7 – Сообщения о неисправностях

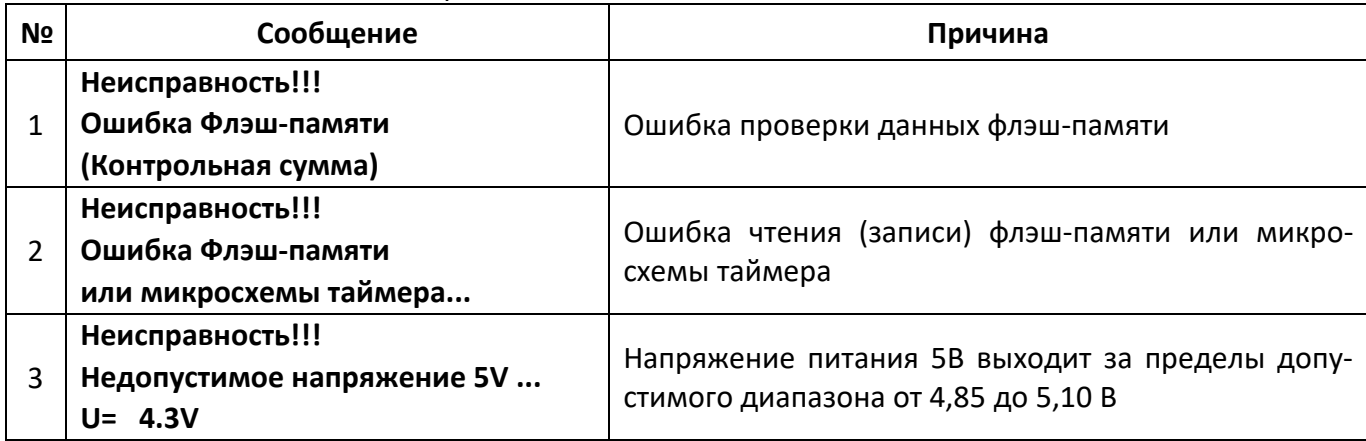

4.8.2 Предупреждения

4.8.2.1 Предупреждающие сообщения приведены в таблице 8.

Таблица 8 – Предупреждающие сообщения

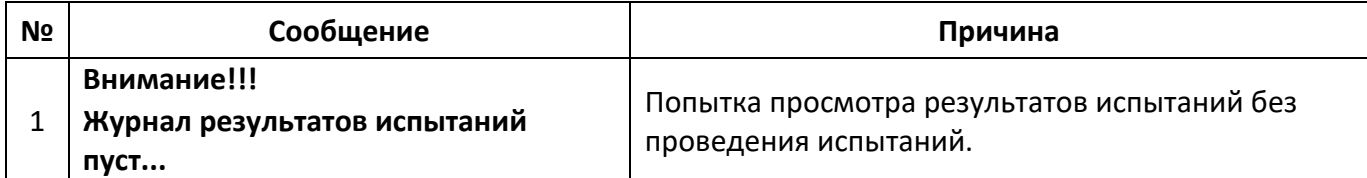

4.8.2.2 По нажатию клавиши «**Стоп**» пенетрометр возвращается в режим ожидания.

4.8.2.3 При вводе с клавиатуры недопустимых значений (например, значение времени испытания более 59:59) пенетрометр выдает кратковременный звуковой сигнал.

4.8.3 Возможные неисправности

Возможные неисправности и методы их устранения приведены в таблице 9.

Таблица 9 – Возможные неисправности

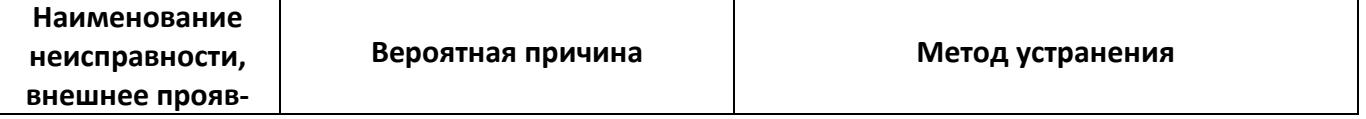

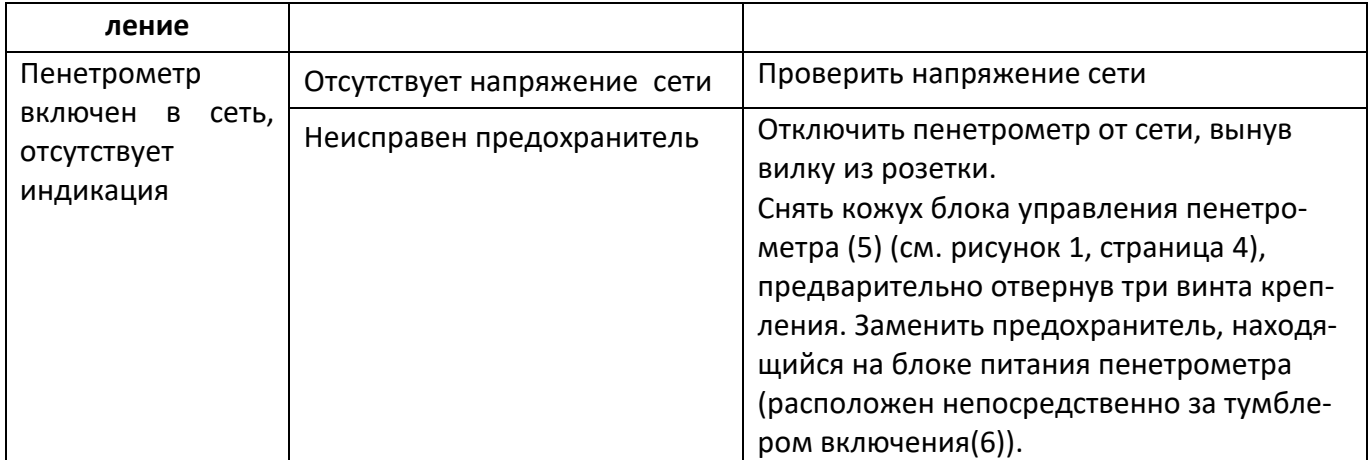

При прочих неисправностях обратиться на предприятие-изготовитель.

#### <span id="page-19-0"></span>**4.9 Действия в экстремальных ситуациях**

При попадании жидкостей или посторонних предметов внутрь пенетрометра необходимо:

- 1) выключить пенетрометр тумблером **«Сеть»**;
- 2) вынуть сетевую вилку из розетки;
- 3) открыть крышку блока, отвернув крепёжные винты;
- 4) удалить жидкость или посторонние предметы;
- 5) закрыть крышку.

#### *ПРИМЕЧАНИЕ*

*Для удаления жидкости рекомендуется использовать сжатый воздух. Чем быстрее будет удалена жидкость, тем больше вероятность сохранения работоспособности пенетрометра. После удаления жидкости пенетрометр выдержать не менее 16 часов перед повторным включением.*

#### <span id="page-19-1"></span>**4.10 Вспомогательные функции**

## 4.10.1 Служебное меню

4.10.1.1 Доступ к режимам ввода условий испытания, просмотра результатов, а так же проверки и настройки пенетрометра осуществляется при помощи служебного меню.

4.10.1.2 Переход в служебное меню осуществляется по нажатию клавиши «**Режим**».

4.10.1.3 Структура меню представлена на рисунке 23, страница [17.](#page-20-0)

4.10.1.4 Доступ к пунктам меню осуществляется с помощью клавиш «▲», «▼» и клавиши «**Пуск**». Символ «►» на дисплее указывает на выбранную строку. Например, если необходимо выбрать режим просмотра последнего результата, то это можно сделать последовательным нажатием следующих клавиш: «**Режим**», «▼», «**Пуск**», «**Пуск**» - пенетрометр переходит в режим просмотра результата последнего испытания.

4.10.1.5 Для выхода из режима меню необходимо нажать клавишу «**Стоп**».

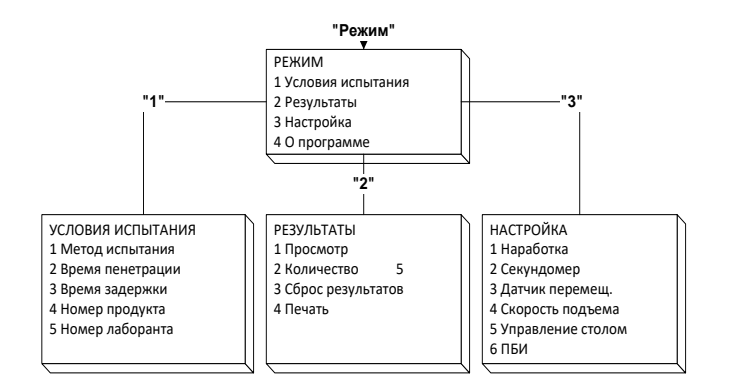

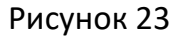

<span id="page-20-0"></span>4.10.2 Наработка

4.10.2.1 В режиме ожидания выбрать пункт меню «**Режим**» → «**Настройка**» → «**Наработка**» и нажать клавишу «**Пуск**». Пенетрометр переходит в режим просмотра количества включений и времени наработки в часах (см. рисунок 24).

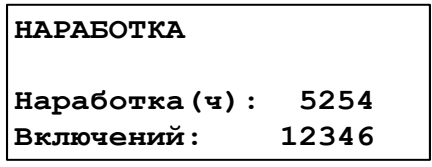

Рисунок 24

4.10.2.2 При нажатии клавиши «**Стоп**» происходит возврат в режим ожидания.

#### 4.10.3 Секундомер

4.10.3.1 В режиме ожидания выбрать пункт меню «**Режим**» → «**Настройка**» → «**Секундомер**» и нажать клавишу «**Пуск**». Пенетрометр переходит в режим секундомера (см. рисунок 25).

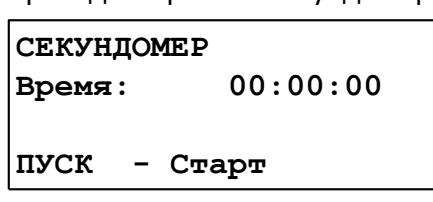

Рисунок 25

Данный режим позволяет проверить правильность отсчета интервалов времени (выполняется при аттестации пенетрометра).

4.10.3.2 Нажмите клавишу «**Пуск**» для запуска секундомера и начните одновременно отсчет времени на дисплее и на контрольном секундомере.

4.10.3.3 По окончании отсчета нажмите клавишу «**Стоп**» для остановки встроенного секундомера и одновременно остановите ручной секундомер. При этом значение времени на дисплее зафиксируется.

4.10.3.4 Отклонение в показаниях встроенного и контрольного секундомеров не должно превышать ± 1,5 секунды за 10 минут.

4.10.3.5 При нажатии клавиши «**Стоп**» происходит возврат в режим ожидания.

4.10.4 Проверка датчика перемещения

4.10.4.1 В режиме ожидания выбрать пункт меню «**Режим**» → «**Настройка**» → «**Датчик перемещ**.» и нажать клавишу «**Пуск**». Пенетрометр переходит в режим проверки датчика перемещения. При этом на дисплей выводится информация, приведенная на рисунке 26, страница [18.](#page-21-0)

**ДАТЧИК ПЕРЕМЕЩЕНИЯ Перемещение: 55.25мм Фиксатор выключен ПУСК - Сброс**

Рисунок 26

<span id="page-21-0"></span>Данный режим позволяет проверить точность измерителя перемещения пенетрометра (выполняется при аттестации).

4.10.4.2 Для обнуления показаний датчика перемещения необходимо нажать клавишу «**Пуск**».

4.10.4.3 Клавиша «**Плунжер**» служит для отключения устройства фиксации плунжера и используется для освобождения плунжера при проверке измерителя перемещения.

4.10.4.4 При нажатии клавиши «**Стоп**» происходит автоматическая фиксация плунжера и возврат в режим ожидания.

4.10.5 Выбор скорости подъема стола

4.10.5.1 В режиме ожидания выбрать пункт меню «**Режим**» → «**Настройка**» → «**Скорость подъема**» и нажать клавишу «**Пуск**». Пенетрометр переходит в режим выбора (ввода) скорости подъема стола.

Список, выводимый на дисплей, состоит из 3 нумерованных строк с возможными скоростями подъема стола (см. рисунок 27).

> **СКОРОСТЬ ПОДЪЕМА 0.05 мм/сек. 0.10 мм/сек. 0.20 мм/сек.**

Рисунок 27

Данный режим позволяет выбрать (ввести) скорость, с которой будет подниматься стол при нажатии на клавишу «**Медленно**».

4.10.6 Выбор режима управления перемещением стола

4.10.6.1 В режиме ожидания выбрать пункт меню «**Режим**» → «**Настройка**» → «**Управление столом**» и нажать клавишу «**Пуск**». Пенетрометр переходит в экран выбора режима управления перемещением стола (см. рисунок 28).

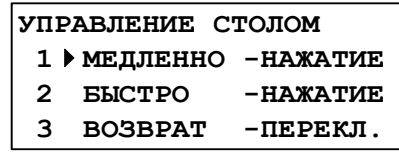

Рисунок 28

4.10.6.2 Режим «**НАЖАТИЕ**» означает, что движение стола будет выполняться только при нажатии и удерживании клавиши. При отпускании клавиши движение прекращается.

4.10.6.3 Режим «**ПЕРЕКЛ**.» означает, что движение стола будет выполняться после однократного нажатия клавиши. Движение прекращается после повторного нажатия этой же клавиши.

4.10.6.4 Если необходимо изменить режим управления, выберите строку с нужной клавишей и нажмите клавишу «**Режим**». При этом значение режима изменится.

4.10.6.5 При нажатии клавиши «**Стоп**» происходит возврат в режим ожидания.

# **5 ТЕХНИЧЕСКОЕ ОБСЛУЖИВАНИЕ**

## <span id="page-22-1"></span><span id="page-22-0"></span>**5.1 Обслуживание**

5.1.1 Необходимо следить за состоянием пенетрометра, удалять с поверхности пыль и грязь. Если пенетрометр в течение длительного времени не эксплуатировался, то перед включением тщательно его осмотреть, очистить от пыли влажной тряпкой и просушить.

5.1.2 К обслуживанию пенетрометра допускаются лица, имеющие специальную подготовку по обслуживанию электронной аппаратуры и вычислительной техники.

## <span id="page-22-2"></span>**5.2 Дополнительное оборудование и материалы**

<span id="page-22-8"></span>Перечень дополнительных материалов для технического обслуживания представлен в таблице [10.](#page-22-8) Таблица 10 – Перечень дополнительных материалов

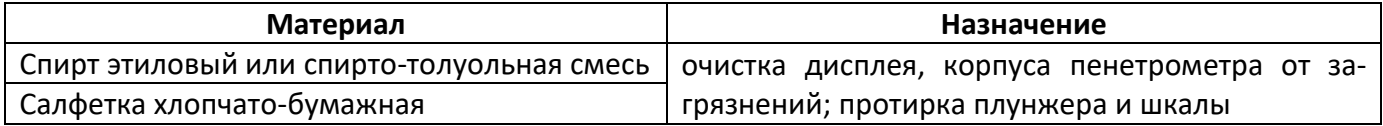

## <span id="page-22-3"></span>**5.3 Перечень операций**

Перечень операций технического обслуживания представлен в таблице [11.](#page-22-9)

<span id="page-22-9"></span>Таблица 11 – Перечень операций

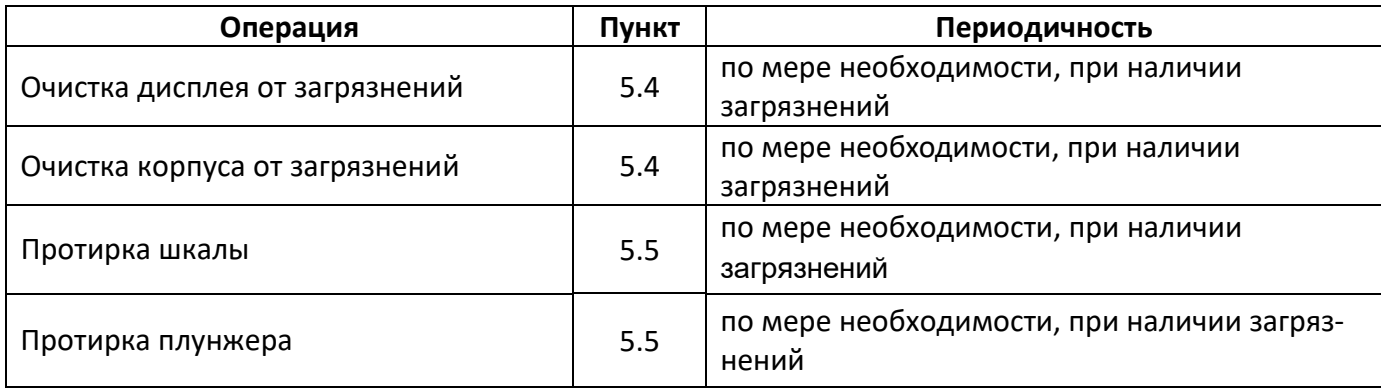

## <span id="page-22-4"></span>**5.4 Протирка поверхности дисплея**

5.4.1 Поверхность дисплея и корпус аппарата протирать по мере загрязнения салфеткой, смоченной в этиловом спирте.

#### <span id="page-22-5"></span>**5.5 Протирка шкалы и плунжера**

5.5.1 Протирку плунжера выполнять следующим образом:

- опустить плунжер в нижнее положение;
- выполнить протирку плунжера и поверхности шкалы безворсовой тканью, смоченной в спирте;
- вытереть насухо плунжер и шкалу бязевой тканью;
- поднять плунжер в верхнее положение.
- 5.5.2 Повторить процедуру до полной очистки плунжера (5-10 раз).

## **6 ХРАНЕНИЕ И ТРАНСПОРТИРОВАНИЕ**

#### <span id="page-22-7"></span><span id="page-22-6"></span>**6.1 Хранение**

6.1.1 Условия хранения пенетрометра в части воздействия климатических факторов должны соответствовать группе «Л» ГОСТ 15150-69.

6.1.2 Пенетрометр должен храниться в закрытых отапливаемых помещениях в упаковке на стеллажах, не подвергающихся вибрациям и ударам.

6.1.3 Пенетрометр должен храниться при температуре воздуха от 5 °С до 40 °С и относительной влажности воздуха 80 % при +25 °С.

6.1.4 Хранение пенетрометра без упаковки не допускается.

6.1.5 Срок хранения пенетрометра 6 лет.

6.1.6 Пенетрометр консервируется согласно варианту В3-10 ГОСТ 9.014-78, вариант упаковки – ВУ-5.

6.1.7 Если после распаковывания пенетрометр не применялся по своему прямому назначению, то хранить его необходимо в чехле из полиэтилена ГОСТ 10354-82.

## <span id="page-23-0"></span>**6.2 Транспортирование**

6.2.1 Условия транспортирования пенетрометра в части воздействия климатических факторов должны соответствовать группе условий хранения 5 (ОЖ4) по ГОСТ 15150-69.

6.2.2 Пенетрометр разрешается транспортировать всеми видами транспорта в крытых транспортных средствах (авиационным транспортом в отапливаемых герметизированных отсеках) на любое расстояние.

#### **ПРИЛОЖЕНИЕ А.ПЕРЕДАЧА ДАННЫХ ПО RS-232**

#### <span id="page-24-0"></span>**А1 Общие положения**

Для передачи данных с пенетрометра на персональный компьютер (ПК) по интерфейсу RS-232, ПК должен быть оборудован:

- 1) портом RS-232 DB9M (в настоящее время встречается редко), пенетрометр подключается кабелем RS232 DB9F – DB9M (удлинитель мыши, в комплект поставки не входит);
- 2) портом USB, тогда пенетрометр подключается через преобразователь интерфейсов USB RS-232, например, **«TRENDnet TU-S9»** (также может потребоваться кабель RS-232 DB9F – DB9M для удлинения, преобразователь и кабель в комплект поставки не входят).

Также на ПК должна быть установлена программа-терминал. В данном руководстве описана настройка программы **«PuTTY»**.

Программа не требует установки и может быть запущена сразу после скачивания. В данном примере после скачивания программа помещена в папку **«C:\Program files (x86)\PuTTY»**. Фактическое размещение программы определяется удобством дальнейшего использования.

#### **А2 Настройка программы**

А2.1 Определение порта

Перед настройкой программы требуется определить номер порта, к которому подключен пене-

R ť трометр. Для этого на клавиатуре ПК одновременно нажать кнопки  $\begin{bmatrix} \bullet \\ \bullet \end{bmatrix}$ и  $\begin{bmatrix} \mathsf{K} \end{bmatrix}$  – откроется программа **«Выполнить»** (см. рисунок А2.1).

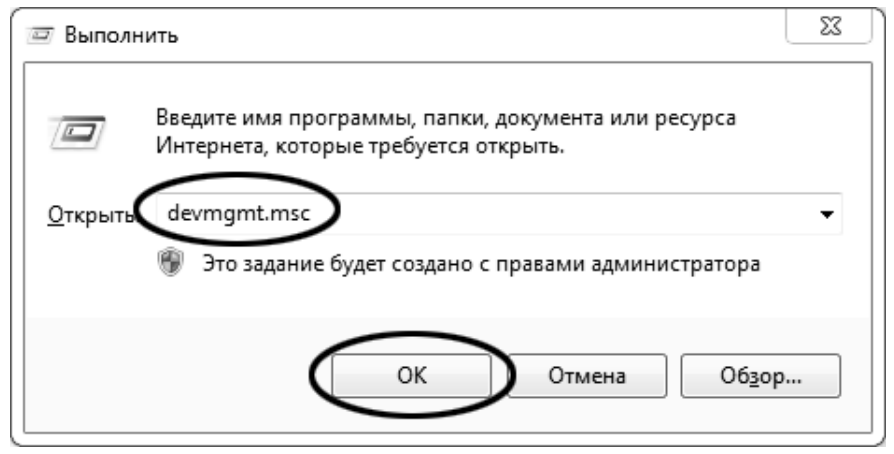

Рисунок А2.1 – Программа **«Выполнить»**

В текстовом поле набрать **«devmgmt.msc»** и нажать **[OK]** – откроется диспетчер устройств (см. рисунок А2.2).

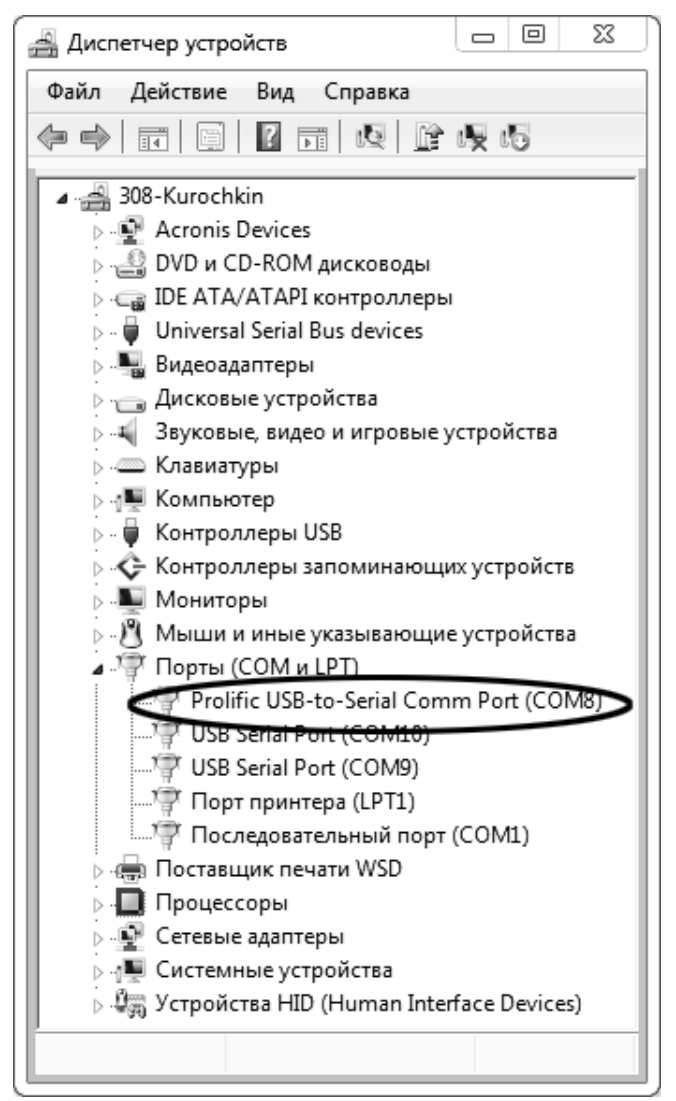

Рисунок А2.2 – Диспетчер устройств

В разделе **«Порты (COM и LPT)»** найти номер порта, к которому подключен кабель: в случае преобразователя TRENDnet TU-S9 порт будет называться **«Profilic USB-to-Serial Comm Port (COMX)»**, где **COMХ** – искомый номер порта. При отключении преобразователя от разъёма USB порт пропадёт из списка устройств, при подключении появится вновь. Следует всегда подключать преобразователь в один и тот же порт USB, так как в противном случае меняется номер порта и настройку придётся выполнить повторно.

Если компьютер оборудован портом RS-232 и пенетрометр подключается без преобразователя USB – RS-232, определить номер порта можно только опытным путём, настраивая программу последовательно на все порты **«COM»** из списка устройств (в названии порта не должно присутствовать **«USB»**).

А2.2 Настройка подключения

Запустить программу **«PuTTY»**, задать настройки на вкладке **«Session › Logging»** (см. рисунок А2.3).

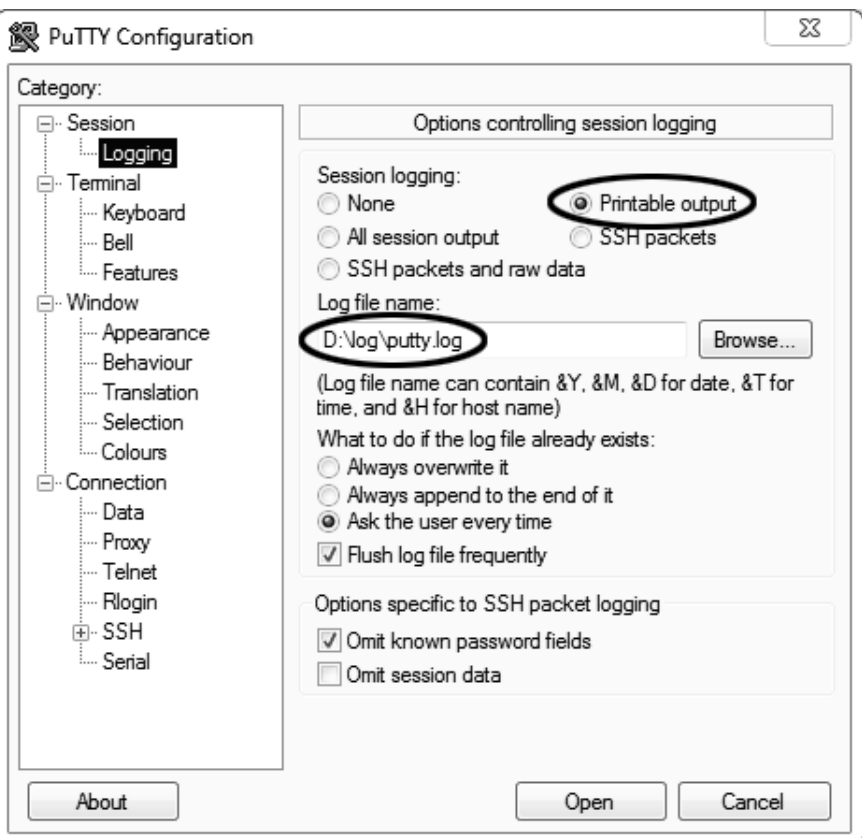

Рисунок А2.3 – Программа **«PuTTY»**

**«D:\log\putty.log»** – путь хранения данных, принятых с пенетрометра. Параметр может быть изменён при необходимости.

Задать настройки на вкладке **«Terminal»** (см. рисунок А2.4).

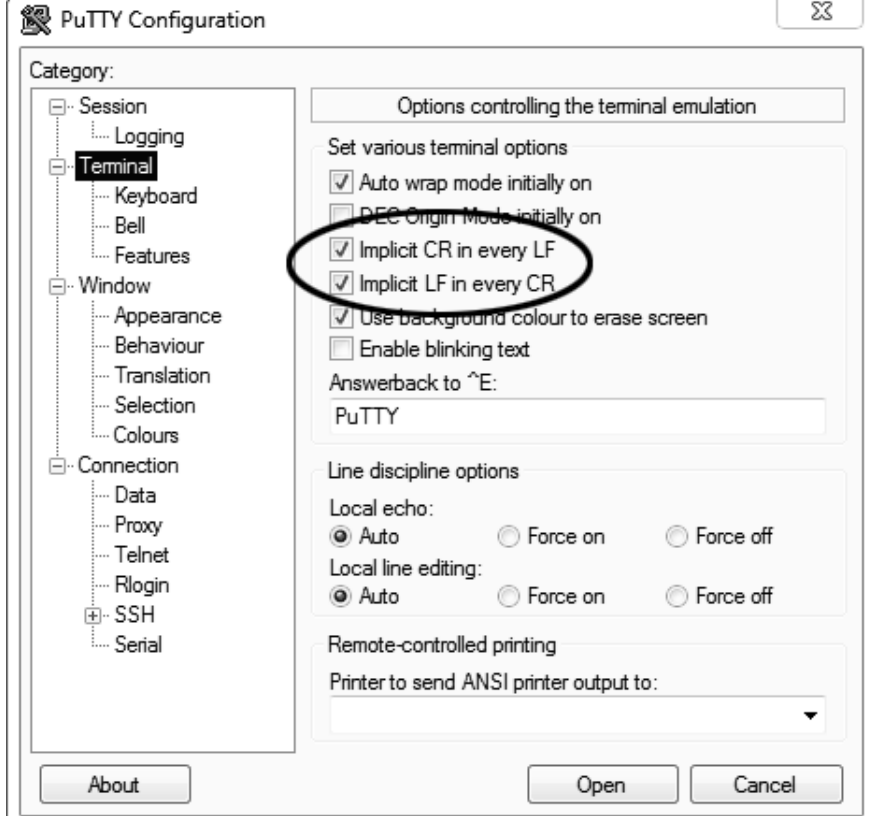

Рисунок А2.4 – Задание настроек

Задать настройки на вкладке **«Window › Translation»** (см. рисунок А2.5).

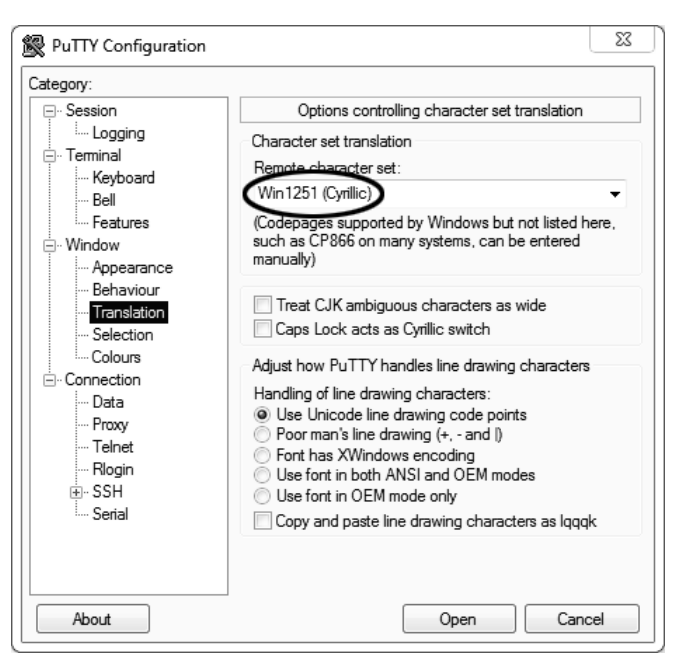

Рисунок А2.5 – Задание настроек

Открыть вкладку **«Connection › Serial»** (см. рисунок А2.6).

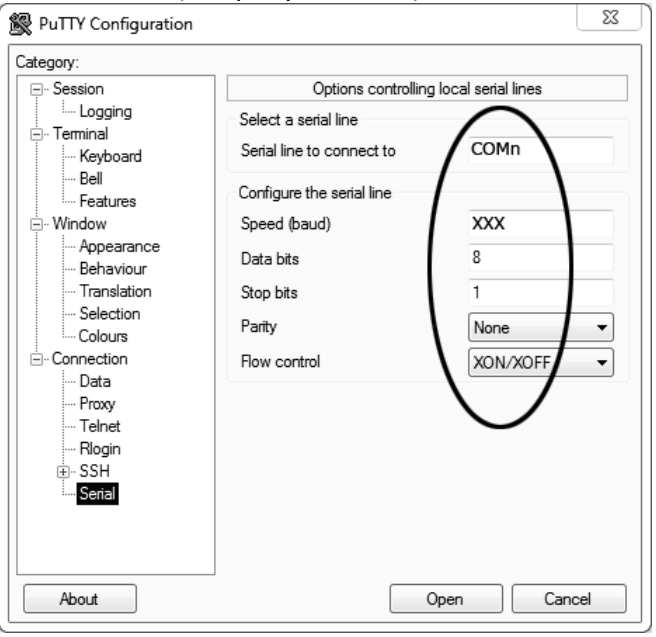

Рисунок А2.6

Указать номер порта, определённый ранее в пункте А2.1 настоящего приложения (в примере это порт COM8).

Настроить остальные параметры соединения:

- $-$  Speed 115200;
- $-$  Data bits 8;
- $-$  Stop bits 1;
- Parity None;
- Flow control XON/XOFF.

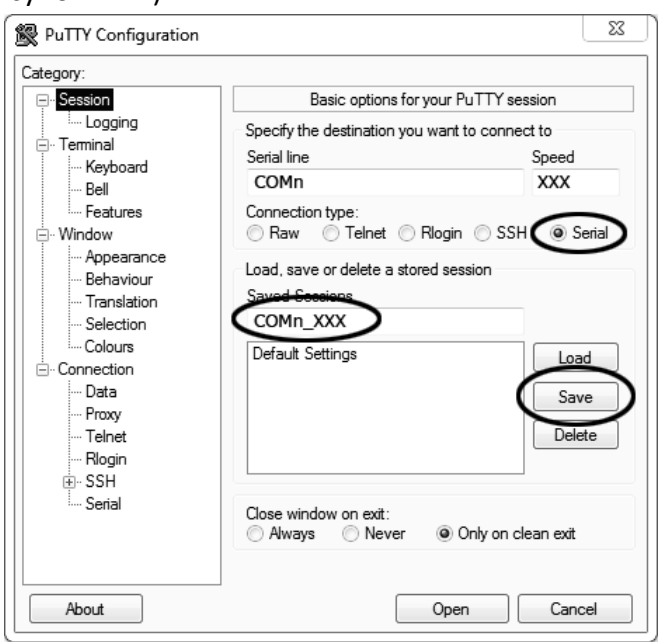

Открыть вкладку **«Session»** (см. рисунок А2.7).

Рисунок А2.7 – Вкладка «Session»

Выбрать тип подключения **«Serial»**, дать название соединению в соответствии с номером порта и скоростью передачи данных (в данном примере это **«COM\_8\_115200»**) и нажать кнопку **[Save]**.

Закрыть программу **«PuTTY»**.

В свободной области рабочего стола нажать правую кнопку мыши, в контекстном меню выбрать пункт **«Создать › Ярлык»** (см. рисунок А2.8).

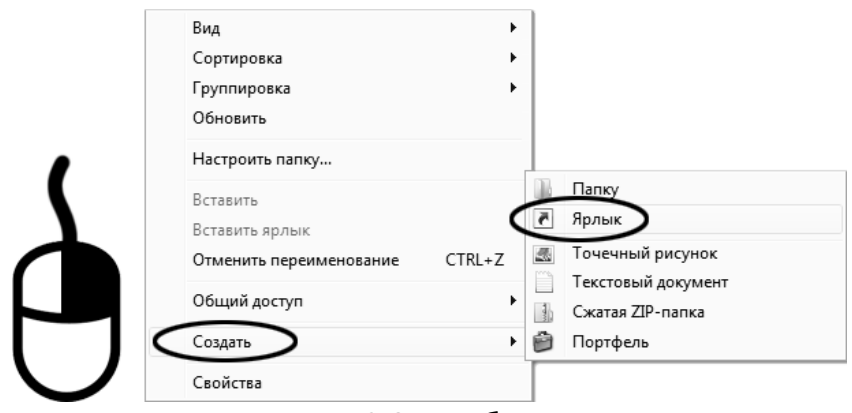

Рисунок А2.8 – Выбор пункта

Откроется диалоговое окно (рисунок А2.9):

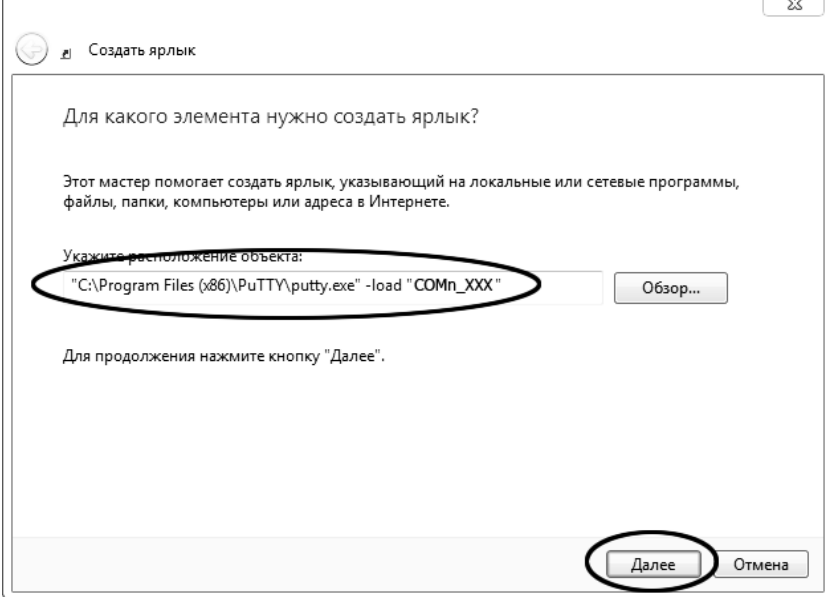

Рисунок А2.9 – Диалоговое окно

В текстовом поле набрать путь к расположению программы и через пробел параметр **«-load "COM\_8\_115200"»**, где **«COM\_8\_115200»** – название соединения, сохранённого при настройке программы **«PuTTY»**. Название соединения должно быть заключено в кавычки. Если в пути расположения программы есть пробелы, то путь также необходимо заключить в кавычки. В данном примере в текстовом поле введено значение **«"C:\Program Files (x86)\PuTTY\putty.exe" -load "COM\_8\_115200"»**.

Нажать **[Далее]** – откроется следующее окно (рисунок А2.10):

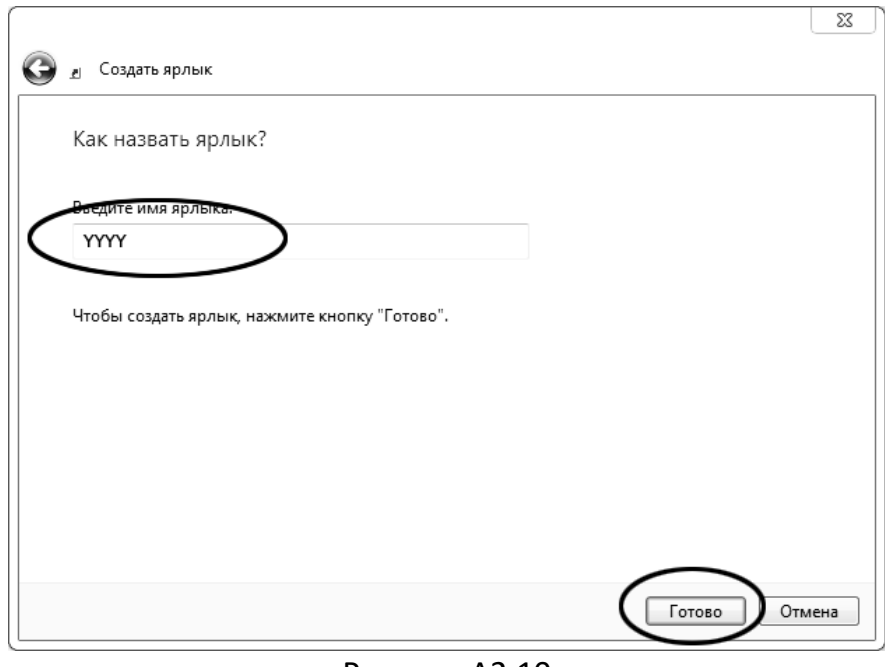

Рисунок А2.10

В текстовом поле **YYYY** ввести название ярлыка, удобное для дальнейшего применения.

Нажать **[Готово]** для завершения настройки ярлыка.

Теперь программа **PuTTY** может быть запущена двойным щелчком по ярлыку (см. рисунок А2.11).

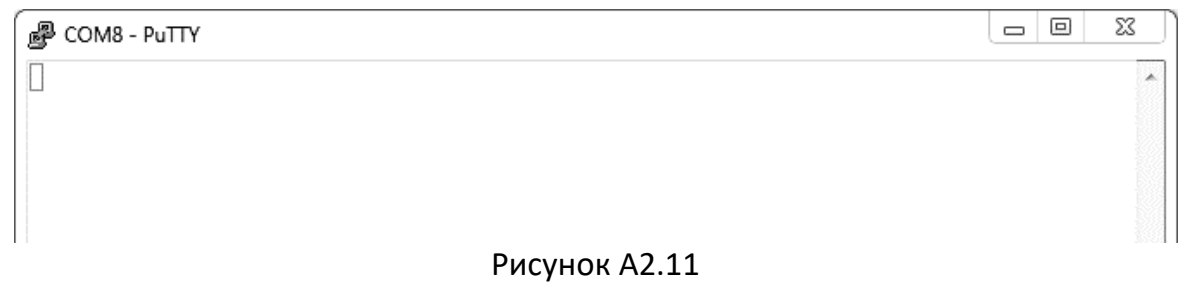

При подключении пенетрометра и запуске передачи в открывшемся окне будут выводиться принимаемые данные. Они автоматически сохраняются в файл, указанный при настройке соединения. Для завершения приёма данных закрыть программу **PuTTY** кнопкой **[х]** в верхнем правом углу окна.

## <span id="page-31-0"></span>**ПРИЛОЖЕНИЕ Б.ЗАДАНИЕ ПАРАМЕТРОВ ПЕНЕТРОМЕТРА ДЛЯ РАБОТЫ В СИСТЕМАХ С БЕС-ПРОВОДНОЙ ПЕРЕДАЧЕЙ ДАННЫХ** *ЛИНТЕЛ®* **-ЛИНК<sup>1</sup>**

## **Б1 Настройка параметров ПБИ**

Б1.1 В режиме ожидания выбрать пункт меню **«Режим» → «Настройка» → «ПБИ» → «Номер канала»** и нажать клавишу **«Пуск»**. Пенетрометр переходит в режим корректировки номера канала ПБИ (см. рисунок Б1.1).

| НАСТРОЙКА ПБИ |                   |   |  |  |  |
|---------------|-------------------|---|--|--|--|
|               | 1 ▶ Номер канала: | 4 |  |  |  |
|               | 2 Номер сети:     | Δ |  |  |  |
| 3             | Инициализация ПБИ |   |  |  |  |

Б1.1 – Основные окна

Б1.2 Номер канала должен соответствовать настройке программы ЛИНК.

Б1.3 Клавиши «◄», «►» служат для выбора позиции, подлежащей редактированию. Клавиши «▲», «▼» для изменения значения в текущей позиции.

Б1.4 Нажать клавишу «**Пуск**» для запоминания введенного значения. При этом пенетрометр возвращается в служебное меню.

Б1.5 При нажатии клавиши «**Стоп**» пенетрометр возвращается в служебное меню без запоминания введенного значения.

Б1.6 Для выхода из режима меню необходимо нажать клавишу «**Стоп**».

Б1.7 В режиме ожидания выбрать пункт меню «**Режим**» → «**Настройка**» → «**ПБИ**» → «**Номер сети**» и нажать клавишу «**Пуск**». Пенетрометр переходит в режим корректировки номера сети ПБИ (см. рисунок Б1.2).

|   | НАСТРОЙКА ПБИ     |   |
|---|-------------------|---|
|   | 1 Номер канала:   | 4 |
|   | 2 Иомер сети:     | 4 |
| 3 | Инициализация ПБИ |   |

Б1.2 – Режим корректировки номера сети ПБИ

Б1.8 Номер сети должен соответствовать настройке программы ЛИНК.

Б1.9 Клавиши «◄», «►» служат для выбора позиции, подлежащей редактированию. Клавиши «▲», «▼» для изменения значения в текущей позиции.

Б1.10 Нажать клавишу «**Пуск**» для запоминания введенного значения. При этом пенетрометр возвращается в служебное меню.

Б1.11 При нажатии клавиши «**Стоп**» пенетрометр возвращается в служебное меню без запоминания введенного значения.

Б1.12 Для выхода из режима меню необходимо нажать клавишу «**Стоп**».

Б1.13 В режиме ожидания выбрать пункт меню «**Режим**» → «**Настройка**» → «**ПБИ**» → «**Инициализация ПБИ**» и нажать клавишу «**Пуск**». Пенетрометр переходит в режим корректировки инициализации ПБИ.

Б1.14 В процессе инициализации на дисплее появляется шкала выполнения процесса.

Б1.15 По завершении инициализации на дисплее появляется надпись ОК.

Б1.16 После окончания инициализации необходимо нажать клавишу «**Стоп**».

<sup>1</sup> Поставляется по отдельному заказу.

#### **Б2 Выбор номера продукта**

#### *ПРИМЕЧАНИЕ*

*При задании номера продукта рекомендуется пользоваться правилами, описанными в эксплуатационной документации на систему Линтел®-Линк<sup>1</sup> .*

Б2.1 В режиме ожидания выбрать пункт меню «**Режим**» → «**Условия испытания**» → «**Номер продукта»** и нажать клавишу **«Пуск»**. Пенетрометр переходит в режим выбора (ввода) номера продукта. На дисплее отображается информация, приведенная на рисунке Б2.1.

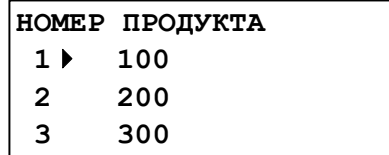

где **XXXXX** – номер продукта.

Б2.1 – Режим выбора (ввода) номера продукта

Б2.2 Выбор осуществляется при помощи клавиш «▲», «▼». Символ «►» указывает на выбранную строку. Нужно выбрать необходимый номер и нажать клавишу «**Пуск**».

Б2.3 Если необходимо изменить номер продукта, необходимо выбрать нужную строку и нажать клавишу **«Режим»**. При этом пенетрометр переходит в режим ввода номера продукта.

Б2.4 Курсор «\_» указывает на редактируемый символ.

Б2.5 Клавиши «◄», «►» служат для выбора позиции, подлежащей редактированию. Клавиши «▲», «▼» для изменения значения в текущей позиции.

Б2.6 После ввода номера продукта необходимо нажать клавишу «**Пуск**» для записи введенного значения.

Б2.7 При нажатии клавиши «**Стоп**» пенетрометр возвращается в режим выбора (ввода) номера продукта без запоминания введенного значения.

Б2.8 Если было введено недопустимое значение, то после нажатия клавиши «**Пуск**» прозвучит предупреждающий звуковой сигнал и возврат в режим ввода времени задержки. Допустимый диапазон вводимого номера продукта 0…65535.

<sup>1</sup> Поставляется по отдельному заказу.